# **آموزش PowerPoint**

#### **فصل اول: شروع كار با PowerPoint**

- **باز و بسته كردن نرم افزار ارائه مطالب**
	- **خارج شدن از محيط PowerPoint**
		- **باز كردن فايل ارائه مطالب**
- **ابزارھايي كه در باز كردن فايلھا به ما كمك مي كنند**
- **باز كردن فايلي كه به تازگي از آن استفاده شده است**
	- **انتخاب و باز نمودن يك بلوك پيوسته از فايلھا**
- **انتخاب فايل ھاي چندگانه اي كه در يك بلوك پيوسته نيستند**
	- **ايجاد يك فايل جديد**
		- **ذخيره كردن فايل**
	- **ذخيره كردن فايل با نام ديگر**
- **ذخيره سازي فايل با قالبي غير از قالب پيش فرض PowerPoint**
	- **فايل RTF چيست؟**
	- **ذخيره سازی فايل در Point Power ھای با ویرایش متفاوت**
		- **ذخيره كردن فايل به عنوان الگو**
		- **ذخيره كردن فايل ارائه به عنوان يك فايل تصويري**
			- **ذخيره كردن كل فايل ارائه در قالب صفحات وب**
- **ذخيره سازي اساليدھاي خاص از فايل ارائه درHTML) قالب وب)**
	- **جابجايي بين فايل ھاي ارائه باز شده**
		- **استفاده از توابع راھنماي موجود**
			- **دستيار MicroSoft چيست؟**
				- **نشان دادن دستيار Office**
				- **پنھان كردن دستيار Office**
	- **((This What Is?)) راھنماي از استفاده**
		- **منوي بازشو Help**
- **Microsoft PowerPoint Help اي محاوره كادر**
	- **برنامه ھاي Office بر روی صفحات وب**
		- **شناسايي و رفع اشكال**
	- **Point Microsoft Power مورد در توضيحاتي**
		- **بستن يك فايل ارائه**
			- **اعمال تنظيمات**
- **تغيير گزينه ھاي پايه يا اولويت ھا در برنامه كاربردي**

**فصل دوم:توسعه دادن يك فايل ارائه**

- **حالت ھاي مختلف نماي ارائه**
- **تغيير حالت ھاي مختلف نماي فايل ارائه**
	- **اسالیدھا**
	- **استفاده از الگوھاي طراحي**
- **درج و پاك كردن عكس، تصاوير و يا شكل ھاي رسم شده**
	- **اعمال شماره گذاري خودكار و تاريخ**

#### **فصل سوم:متن و تصویر**

- **وارد كردن متن و قالب بندي آن**
- **ويرايش محتويات اساليد و محتويات صفحات يادداشت**
	- **تغيير ظاھر متن**
	- **تغيير سبك بالت ھا و شماره ھا**
	- **استفاده از دستور Undo و Redo**
		- **عكس ھا و تصاوير**
		- **نسخه برداري، انتقال و حذف**
	- **تغيير اندازه عكس ھا و تصويرھا**
		- **حذف متن، عكسھا و تصاوير**

#### **فصل چھارم:نمودارھا ، گراف ھا و شكل ھاي رسم شده**

- **ايجاد نمودار ستوني، خطي يا ميله اي**
- **تغيير رنگ پس زمينه در محيط نمودار و ديواره نمودار**
- **تغيير رنگ ستون و كف نمودار**
	- **شكل ھاي رسم شده**
		- **رسم يك خط**
		- **خط رسم شده آزاد**
	- **كشيدن خط فلش دار**
		- **درج يك فلش**
		- **درج يك مستطيل**
			- **درج يك مربع**
			- **درج يك بيضي**
				- **درج يك دايره**
		- **درج يك كادر متني**
- **تغيير رنگ پس زمينه، رنگ خط، پھناي خط و سبك خط در شكل ھا**
	- **تغيير سبك ابتدا و انتھاي فلش**
	- **اضافه كردن سايه به يك شكل رسم شده**
	- **چرخاندن يا برگرداندن يك شكل رسم شده**
	- **تراز كردن شكلھا از سمت راست، چپ، مركز، باال و پايين**
		- **تغيير اندازه يك شكل رسم شده يا نمودار**
	- **جلو و عقب بردن يك شكل (ترتيب قرار گرفتن شكل ھا)**
		- **نسخه برداري، حذف و انتقال**
		- **فصل پنجم:جلوه ھاي نمايش اساليد**
			- **جلوه ھاي متحرك سازي**
		- **نمايش منوبار جلوه ھاي متحرك سازي**
			- **حالت ھاي انتقال**
			- **تغيير حالت اساليدھا**

#### **فصل ششم:آماده سازي خروجي ھا**

- **تنظيم كردن قالب اساليد**
- **استفاده از غلط ياب اماليي**
- **اضافه كردن يادداشت به فايل ارائه يك اساليد**
	- **چاپ كردن**
	- **نمايش يك فايل ارائه**
	- **پنھان سازي اساليدھا**
- **پديدار كردن اساليد مخفي در حين نمايش اساليدھا**
	- **شروع نمايش اساليد**
	- **شروع نمايش اساليد از يك اساليد خاص**
		- **نمايش ميانبرھاي نمايش اساليد**
- **براي رفتن به اساليد بعدي يكي از روش ھاي زير را انتخاب كنيد**
- **براي رفتن به اساليد قبلي يكي از روش ھاي زير را انتخاب كنيد**
	- **بازگشت به اولين اساليد**
	- **تغيير رنگ صفحه نمايش به رنگ سياه**
	- **تغيير رنگ صفحه نمايش به رنگ سفيد**
		- **خروج از حالت نمايش اساليد**
	- **منوي ((كليك راست)) در نمايش اساليد**

### **فصل اول: شروع كار با PowerPoint**

### **باز و بسته كردن نرم افزار ارائه مطالب**

 منوي Start را فعال كرده و از قسمت Programs بر روي گزينه PowerPoint Microsoft رفته و آنرا انتخاب نماييد.

### **خارج شدن از محيط PowerPoint**

شما مي توانيد گزينه Close را از منوي File انتخاب كرده يا بر روي دكمه Close كه به صورت عالمت × در گوشه سمت راست باالي پنجره قرار دارد، كليك كنيد.

o اگر تغييراتي كه در برنامه ارائه اعمال كرده ايد ھنوز ذخيره نشده باشند موقع بستن برنامه يك كادر محاوره اي باز مي شود كه به شما امكان ذخيره یا عدم ذخيره تغييرات را مي دھد.

o اگر Yes را بزنيد فايل مورد نظر را ذخيره مي كند و مي بندد.

o اگر No را بزنيد فايل مورد نظر قبل از اعمال تغييرات بسته مي شود.

o و اگر دكمه Cancel را بزنيد عمليات متوقف مي شود.

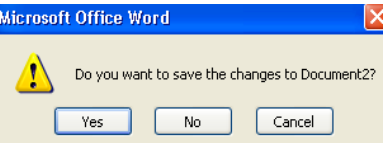

### **باز كردن فايل ارائه مطالب**

بر روي آيكن Open كليك نماييد تا كادر محاوره اي آن باز شود.

o اگر فايلي كه مي خواھيد باز شود، در پوشه يا درايو ديگري باشد با استفاده از فھرست in Look در كادر محاوره اي Open به محل آن فايل برويد.

o براي باز كردن فايل مورد نظر روي آن فايل رفته و دكمه Open را بزنيد.

### **ابزارھايي كه در باز كردن فايلھا به ما كمك مي كنند**

از آيكن ھايي كه در باالي كادر محاوره اي Open قرار دارند، به منظور پيدا كردن و انتخاب فايلھاي مورد نياز استفاده كنيد.

> V O + DI Q X D' El + Tools +  $\boxed{\Leftrightarrow$  Local Disk  $(E)$

§ بر روي فلش رو به پايين كليك نماييد تا پوشه ھا و دايركتوري ھا و درايوھاي مورد نظر را مشاھده كنيد.

 , رفتن به پوشه باالتر : براي رفتن به يك پوشه باالتر در ساختار درختي دايركتوري روي اين آيكن كليك كنيد.

 , جستجوي وب : بر روي اين آيكن كليك نماييد تا عمل جستجو از طريق شبكه جھاني اينترنت انجام شود.

 , حذف يك فايل : بر روي فايل انتخاب شده كليك كرده و اين دكمه را فشار دھيد تا فايل شما حذف شود.

 , ايجاد يك پوشه جديد : اگر بر روي اين آيكن كليك كنيد يك پوشه جديد در مكان مورد نظر ايجاد مي شود.

 , دستيابي به ابزارھا براي بكارگيري فايلھا و پوشه ھا : با كليك روي اين آيكن مي توانيد نماھاي متفاوتي را براي فايلھا و پوشه ھاي خود انتخاب كنيد. كليك متوالي روي اين آيكن باعث نمايش محتواي درايوھا و پوشه ھاي سيستم مي شود و كليك بر روي فلش رو به پايين كنار آيكن، باعث نمايش فھرستي از نماھا مي شود كه مي توانيد يكي از آنھا را انتخاب كنيد.

### **باز كردن فايلي كه به تازگي از آن استفاده شده است.**

در قسمت پاييني منوي File، اسامي فايلھايي كه اخيرا باز شده اند، آمده است كه با كليك بر روي آن فايلھا مي توان آنھا را باز كرد.

### **انتخاب و باز نمودن يك بلوك پيوسته از فايلھا**

### § روي آيكن Open كليك كنيد تا كادر محاوره اي آن باز شود.

§ روي اولين فايل بلوك مورد نظر كليك كنيد. سپس در حالي كه كليد Shift را پايين نگه داشته ايد بر روي آخرين فايل بلوك مورد نظر كليك كنيد. وقتي كليد Shift را رھا نگه نماييد، تمامي بلوك انتخاب مي شود. § در آخر بر روي دكمه Open كليك كنيد تا فايلھاي مورد نظر باز شود.

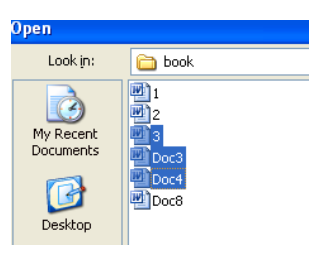

### **انتخاب فايل ھاي چندگانه اي كه در يك بلوك پيوسته نيستند**

§ روي آيكن Open كليك نماييد تا كادر محاوره اي آن باز شود.

§ روي اولين فايلي كه مي خواھيد انتخاب شود كليك كنيد. سپس در حالي كه كليد Ctrl را پايين نگه داشته ايد، روي فايل ھاي ديگري كه مي خواھيد انتخاب كنيد كليك نماييد.

§ ھنگامي كه كليد Ctrl را رھا مي كنيد، فايل ھاي انتخاب شده، متمايز باقي مي مانند.

§ در آخر بر روي كليد Open كليك كنيد تا فايل ھاي مورد نظر باز شوند.

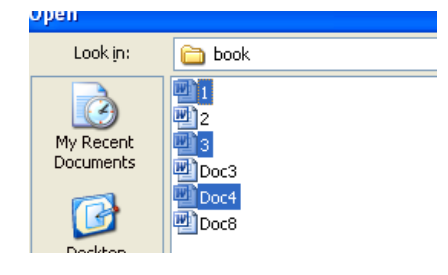

#### **ايجاد يك فايل جديد**

§ پس از باز كردن PowerPoint از منوي File گزينه New را انتخاب كنيد.

- § از كادر محاوره اي، گزينه Presentation Blank را انتخاب كنيد.
	- § دكمه Ok را بزنيد.

§ نوع صفحه آرايي مورد نظر خود را براي اساليد انتخاب كنيد و بعد متن و يا تصويرتان را وارد كنيد.

§ در آخر نيز Ok را بزنيد.

**ذخيره كردن فايل**

o در منوي بازشو File، گزينه as Save را انتخاب كنيد تا كادر محاوره اي آن باز شود.

o نام فايل انتخابي خود را در كادر متن، (در ھر نكته از پوشه ھا يا درايوھا كه مي خواھيد) File Name را وارد كنيد.

o سپس دكمه Save را بزنيد.

o براي نامگذاري فايل نمي توان از كاراكترھايي چون ;:"/|؟\*>< استفاده كرد.

### **ذخيره كردن فايل با نام ديگر**

o روي منو بازشو File كليك كرده و فرمان as Save را انتخاب كنيد.

o نام جديد را در كادر محاوره اي مشاھده شده وارد كنيد. اگر نياز باشد، محل متفاوتي را براي ذخيره كردن فايل انتخاب نماييد.

o دكمه Save را در كادر محاوره اي as Save كليك كنيد تا فايل مورد نظر دوباره ذخيره شود.

### **ذخيره سازي فايل با قالبي غير از قالب پيش فرض PowerPoint**

از منوي بازشو File، روي فرمان as Save كليك كنيد.

§ در صورت لزوم، پوشه اي را كه مي خواھيد فايل مورد نظر در آن ذخيره شود، از كادر فھرست in Save انتخاب نماييد. § روي فلش رو به پايين در سمت راست كادر محاوره اي as Save Type كليك كنيد.

§ نوع قالبي كه مي خواھيد فايل خود را به آن صورت ذخيره كنيد، انتخاب نماييد. مانند قالب زير RTF

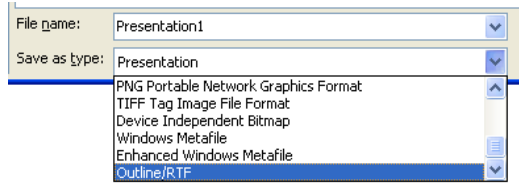

§ نام فايل را وارد كرده و سپس دكمه Save را كليك كنيد تا فايل در قالب مورد نياز ذخيره شود.

**ù توضيح:** در اين فرآيند، برخي از اطالعات قالب بندي، كه در نسخه اصلي وجود دارد، ممكن است از بين بروند.

### **فايل RTF چيست؟**

RTF يك فايل عمومي است كه مي تواند خوانده شده و مورد استفاده طيف وسيعي از برنامه ھاي مختلف قرار گيرد. پس اگر برنامه PowerPoint روي PC شما نصب است و مي خواھيد يك برنامه ارائه به شخصي كه ويرايش متفاوتي از PowerPoint را در اختيار داريد، يا برنامه ارائه اي غير از PowerPoint دارد بفرستيد، فايل خود را فرمت RTF ارسال نماييد.

### **ذخيره سازي فايل در PowerPoint ھايي با ويرايش ھاي متفاوت**

عمل فوق زماني مفيد است كه بخش ھاي مختلف يك سازمان، از ويرايش ھاي متفاوت برنامه PowerPoint Microsoft استفاده مي كنند.

ويرايش ھاي جديد PowerPoint، قابليت خواندن فايلھاي آنرا كه با ويرايش قديم ذخيره شده اند را دارند. ھر چند اگر كسي از PowerPoint 4 استفاده مي كند، فايل ارائه اي با فرمت 2000 PowerPoint دريافت كند، نمي تواند فايل را باز نمايد. راه حل در اين حالت آن است كه شخصي كه از 2000 PowerPoint استفاده مي كند فايل مورد نظر را با

فرمت 4 PowerPoint ذخيره نمايد. (توجه داشته باشيد كه در اين فرآيند، برخي از مشخصه ھاي قالب بندي ممك است از بين بروند.)

### **ذخيره كردن فايل به عنوان الگو**

الگو، نوعي خاص از فايل است كه مي تواند يك بار توليد شود و سپس براساس نياز، سفارشي گردد. اين عمل مي تواند بارھا و بارھا تكرار شود.

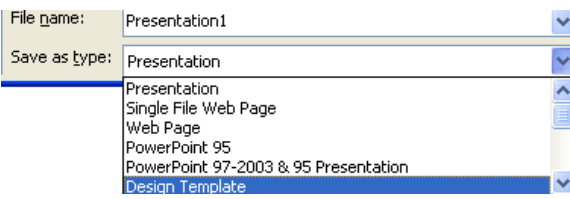

### **ذخيره كردن فايل ارائه به عنوان يك فايل تصويري**

§ اگر بخواھيد، مي توانيد ھر يك از اساليدھاي درون فايل ھاي ارائه را به عنوان فايل ھاي تصويري جداگانه به پسوندھاي jpg، gif ذخيره نماسد.

§ قالب مورد نياز خود را از قسمت Type as Save كادر محاوره اي as Save انتخاب كنيد.

### **ذخيره كردن كل فايل ارائه در قالب صفحات وب**

o از منوي بازشو File، فرمان Page Web as Save را كليك نماسد.

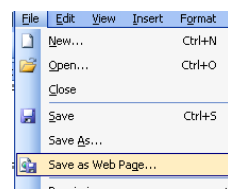

o روي دكمه Save كليك كنيد تا فايل ارائه مورد نظر در يك قالب سازگار با وب ذخيره شود. طي اين عمل برخي اطالعات قالب بندي موجود در فايل ارائه اصلي، ممكن است از بين بروند.

**ذخيره سازي اساليدھاي خاص از فايل ارائه در HTM) قالب وب)**

§ از منوي بازشو File، فرمان Page Web as Save را كليك كنيد.

§ بر روي دكمه Publish كليك نماييد تا كادر محاوره اي زير باز شود.

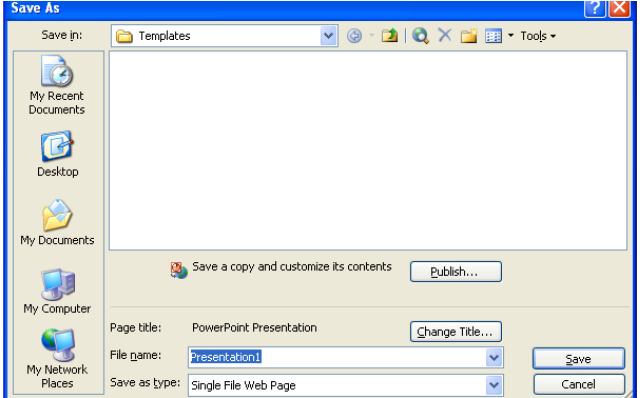

**نكته** : اگر مي خواھيد از فايل ھايي استفاده كنيد كه در سايت وب خود ايجاد كرده ايد، بايد گزينه زير را از داخل قسمت Support Browse از كادر محاوره اي ، انتخاب كنيد.

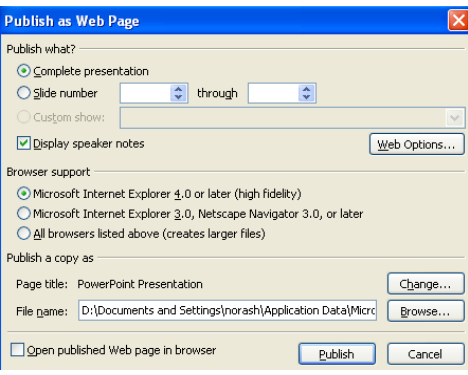

§ در قسمت number Slid از كادر محاوره اي، اساليدھايي را كه مي خواھيد به صورت صفحات وب منتشر شوند، وارد نماييد. روي دكمه Save كليك كنيد تا فايل ارائه مورد نظر در يك قالب سازگار با وب ذخيره شود.

### **جابجايي بين فايل ھاي ارائه باز شده :**

ھر فايل ارائه اي را كه باز مي كنيد، به عنوان يك آيكن در نوار وظيفه ويندوز

نمايش داده مي شود (ھمان گونه كه نشان داده شده است). براي رفتن به فايل ارائه مورد نظر، كافي است كه بر روي آيكن آن فايل كليك كنيد.

### **استفاده از توابع راھنماي موجود:**

### **نكته روز:**

براساس پيش فرض، ھر بار كه PowerPoint را باز مي كنيد، نكته روز نشان داده مي شود. اگر به اين نكته ھا توجه كنيد، پس از مدتي به يك كارشناس PowerPoint تبديل مي شويد.

#### **دستيار Office Microsoft چيست؟**

به طور پيش فرض، اين دوست كوچك، كارھاي شما را تماشا كرده و نكاتي را پيشنھاد مي كند تا كارايي شما افزايش يابد. شما مي توانيد به زبان انگليسي ساده، سوال ھايي از اين دستيار بپرسيد. گاھي اين دستيار به طور خودكار، اطالعاتي را روي صفحه، نمايش مي دھد. اگر در مورد چگونگي كار با PowerPoint دچار ترديد ھستيد، از راھنمايي ھاي ارائه شده، بھره بگيريد. شما مي توانيد راھنمايي ارائه شده را بكار ببنديد، توضيح بيشتري از آن بخواھيد و يا از آن صرفنظر كنيد.

#### **نشان دادن دستيار Office**

دستيار Office به طور پيش فرض نمايش داده مي شود. اگر دستيار پنھان باشد و بخواھيد آنرا دوباره فعال كنيد، روي آيكن Microsoft Help PowerPoint، كليك نماييد.

#### **پنھان كردن دستيار Office :**

روي دستيار Office كليك راست كرده و از منوي نمايش داده شده، فرمان Hide را انتخاب نماييد.

#### **استفاده از راھنماي «this is What «**

در اغلب كادرھاي محاوره اي، يك عالمت سوال در باالي كادر، در گوشه سمت راست واقع شده است. براي مثال روي منوي بازشو Format كليك كرده و از زيرمنوي آن فرمان Font را انتخاب نماييد. اين امر كادر محاوره اي Font را نشان داده و اين نوع راھنما را فعال مي كند. ھر چند ھمه كادرھاي محاوره اي، اين ويژگي را ندارند. براي استفاده از راھنماي this is What، روي عالمت سوال كليك نموده و سپس در كادر محاوره اي، بر روي آيتمي كه آنرا متوجه نشده ايد، كليك كنيد.

### **منوي بازشو Help**

بر روي منوي بازشو Help كليك كرده و فرمان مورد نظر را انتخاب نماييد.

### **كادر محاوره اي Help PowerPoint Microsoft**

با انتخاب اين گزينه از منوي بازشو Help، كادر محاوره اي آن باز مي شود. در اين كادر، سه برگه به نامھاي Wizard Answer، Content و Index وجود دارند كه مي توانيد از بين آنھا انتخاب خود را انجام دھيد.

### **Contents برگه Ø**

**o** با انتخاب اين برگه در گوشه سمت چپ كادر محاوره اي باز شده موضوع ھاي مختلفي فھرست شده اند.

o كليك روي ھر يك از عالمت ھاي (+)، زيرشاخه ھاي مربوط به آن موضوع را نشان مي دھد.

o كليك كردن روي ھر موضوع در سمت چپ، اطالعات مربوط به آن موضوع را در كادر سمت راست پنجره، پديدار مي كند.

#### **Answer Wizard برگه Ø**

o با انتخاب اين برگه كادر محاوره اي باز مي شود كه در كادر متني، سوال خود را تايپ كرده و سپس دكمه Search را كليك مي كنيم.

#### **Index برگه Ø**

o با انتخاب اين برگه نيز كادر محاوره اي باز مي شود. كه در سمت چپ پنجره، فھرست را به طرف پايين حركت داده و آيتم مورد نظر خود را انتخاب مي كنيم. راھنماي مربوط به آن آيتم در سمت راست صفحه، نمايش داده مي شود. به جاي اين كار مي توانيد يك واژه كليدي را وارد كرده و سپس روي دكمه Search كليك نماييد.

### **برنامه ھاي Office بر روي صفحات وب :**

از منوي بازشو Help، گزينه Office On the Web را انتخاب كنيد ( تا كادر محاوره اي آن باز شود.

§ روي موقعيت جغرافيايي مورد نظر كليك كرده و دستورات بعدي را دنبال كنيد.

### **شناسايي و رفع اشكال :**

از منوي بازشو Help گزينه Repair and Detect را انتخاب كنيد تا كادر محاوره اي آن باز شود. سپس بر روي دكمه Start كليك كرده و پيام ھاي مربوطه را دنبال نماييد.

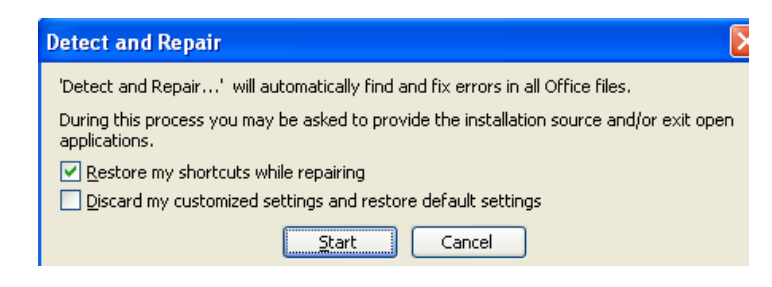

### **توضيحاتي در مورد PowerPoint Microsoft :**

از منوي بازشو Help، گزينه PowerPoint Microsoft About را انتخاب كرده تا كادر محاوره اي آن باز شود. اين كادر مي تواند توضيحاتي در مورد نسخه نشر نرم افزار و ھمچنين شناسه محصول را نشان دھد.

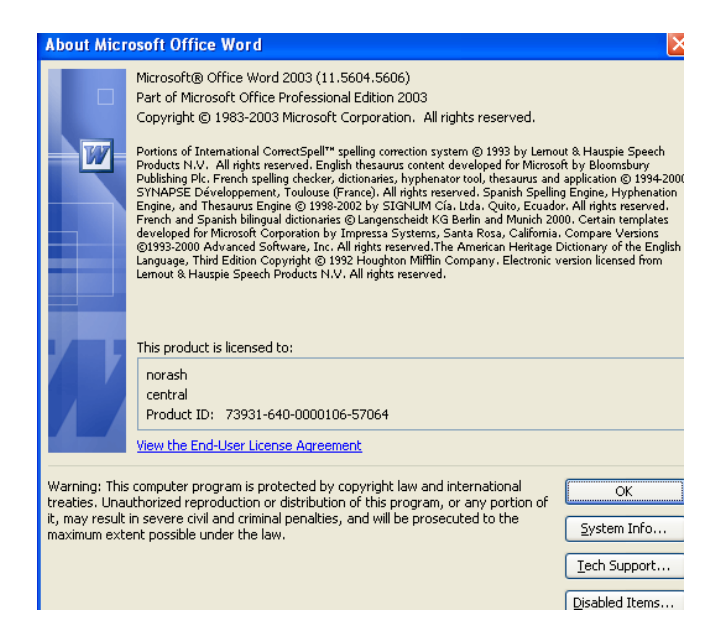

### **بستن يك فايل ارائه :**

§ براي بستن فايل مورد نظر، از منوي بازشو File گزينه Close را انتخاب كنيد.

§ و يا روي آيكن Window Close كه در سمت راست باالي پنجره قرار دارد كليك كنيد.

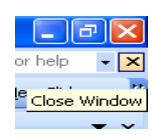

### **اعمال تنظيمات:**

### **بزرگ نمايي يك فايل با استفاده از آيكن Zoom**

اين ويژگي، امكان بزرگ و كوچك كردن نماي صفحه در حال نمايش را به ما مي دھد. با اين وسيله مي توانيد تمام يا فقط بخشي از صفحه را

مشاھده كنيد. براي انجام سريع بزرگ نمايي، از آيكن Zoom در نوار

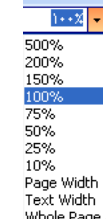

ابزار Standard استفاده كنيد. ,

بر روي فلش رو به پايين كه در مجاورت آيكن Zoom قرار دارد كليك كنيد تا فھرست بازشو اندازه ھاي از پيش تنظيم شده در اختيار شما قرار گيرد. به عالوه مي توانيد خودتان در كادر Zoom، عدد بزرگ نمايي دلخواه را وارد نماييد.

### **آشكار يا پنھان كردن نوار ابزارھاي پيش ساخته**

§ براي آشكار كردن يك نوار ابزار، از منوي View، فرمان Toolbars ظاھر شود. در اين حالت، فھرستي از نوار ابزارھا در اختيار شما قرار مي گيرد.

§ از منوي ظاھر شده، نوار ابزار مورد نياز را با كليك كردن روي آن انتخاب نماييد.

يك روش سريع براي آشكار يا پنھان كردن نوار ابزارھا، كليك راست كردن بر روي نوار ابزار موجود است. در اثر اين كار منوي بازشو Toolbars نمايش داده مي شود و شما مي توانيد نوار ابزارھا را انتخاب كرده يا از حالت انتخاب خارج كنيد.

**تغيير گزينه ھاي پايه يا اولويت ھا در برنامه كاربردي :**

### **براي تنظيم اولويت ھا :**

از منوي بازشو Tools، فرمان Options را انتخاب كنيد.

### **براي تنظيم نام كاربر :**

§ برگه General را انتخاب كرده و سپس در قسمت Initials و Name از كادر محاوره اي، نام خود را وارد كنيد.

§ پس از انجام اين كار، PowerPoint مي تواند اطالعات ذخيره شده را در زمانھاي ديگر بكار گيرد.

**براي تنظيم دايركتوري پيش فرض :**

§ برگه Save را انتخاب كرده و محل فايل پيش فرض را در كادر محاوره اي وارد كنيد.

§ با يك بار تنظيم، ھمواره كادرھاي محاوره اي Open و Close باعث باز شدن و يا بسته شدن پوشه مورد نظر خواھند شد

### **فصل دوم:توسعه دادن يك فايل ارائه**

**حالت ھاي مختلف نماي ارائه** :

**نماي معمولي (Normal (:**در نماي معمولي، نمايشي از اساليد قابل مشاھده است. در زير آن، منطقه اي براي افزودن يادداشت ھاي سخنران و در سمت چپ آن، نمايشي از فايل ارائه به صورت نماي چكيده مطالب قرار دارد. نماي معمولي، متنوع ترين نماي ارائه براي ويرايش و انجام تغييرات الزم است.

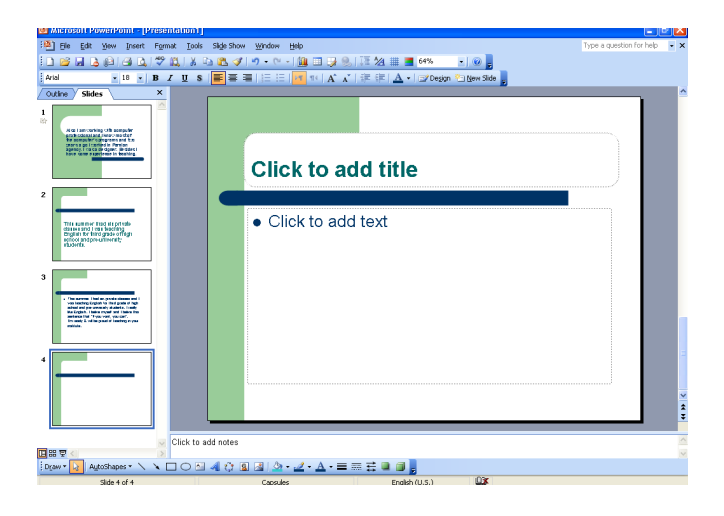

### **نماي چكيده مطالب**

اين نما براي ايجاد چكيده مطالب، يا به منظور مرور فايل ھاي ارائه پيچيده كه توسط شخص ديگري ايجاد شده است مفيد مي باشد.

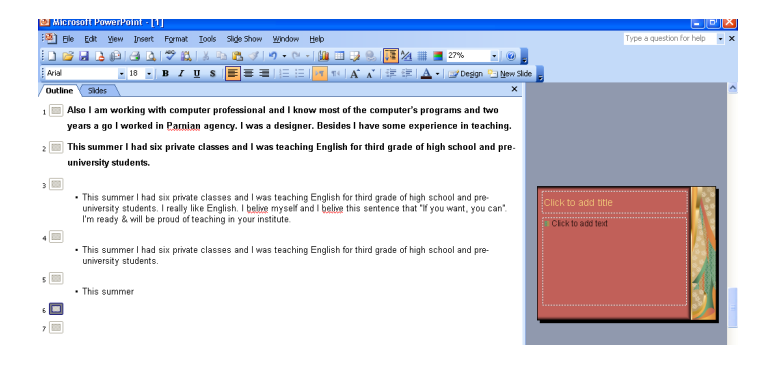

### **نماي اساليد (View Slide (**

اساليد را بدون ھر گونه يادداشت يا چكيده مطلب، نمايش مي دھد. اين نما براي افزودن اطالعات به فايل ارائه موجود بكار مي رود.

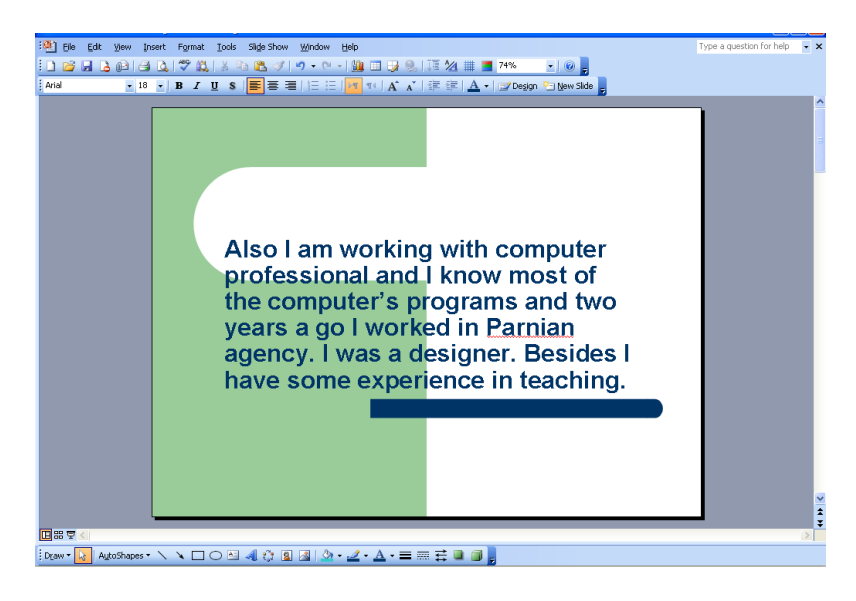

### **نماي مرتب كننده اساليد (Sorter Slide (:**

در اين نما، مي توانيم ھمه اساليدھا را در صفحه نمايش ببينيم. در اين نما مي توانيم از روش كشيدن و رھا كردن، براي مرتب سازي دوباره اساليدھا استفاده كنيم.

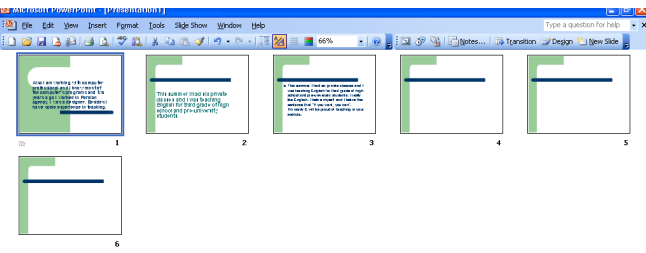

#### **نماي نمايش اساليد (Show Slide(**

فايل ارائه را ھمان گونه كه روي صفحه نمايش كامپيوتر ظاھر خواھد شد، نشان مي دھد. اين موضوع به شما امكان مي دھد كه فايل ارائه را در ھمان قالبي كه مايليد آن را به بينندگان عرضه كنيد، مشاھده نماييد.

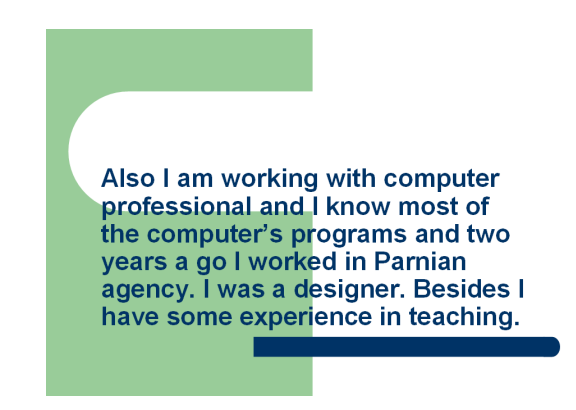

### **تغيير حالت ھاي مختلف نماي فايل ارائه**

درست در باالي نوار وضعيت ويندوز، در پايين و سمت چپ صفحه نمايش، فايل ارائه PowerPoint كه روي آن كار مي كنيد، مورد استفاده قرار مي گيرد. به سادگي، روي آيكن مورد نظر كليك كنيد.

نماھاي موجود عبارتند از:

- .١ نماي معمولي
- .٢ نماي چكيده مطالب
- .٣ نماي اساليد
- .٤ نماي مرتب كننده اساليد
	- .٥ نماي نمايش اساليد

**اساليدھا :**

### **اضافه كردن يك اساليد جديد با استفاده از آيكن New Slide**

§ بر روي آيكن Slide New كليك كنيد تا كادر محاوره اي آن باز شود.

- § صفحه آرائي اساليد مورد نظر خود را انتخاب كنيد.
	- § براي تاييد انتخاب كليد Ok را كليك كنيد.

**تغيير صفحه آرائي يك اساليد :**

§ اساليد داخل فايل ارائه را كه مي خواھيد صفحه آرايي آن تغيير يابد، نشان دھيد.

§ بر روي اساليد مورد نظر كليك راست كرده و از منوي ميانبر باز Copy **B** Paste New Slide Delete Slide Slide Design... Slide Layout... Background. شده، فرمان Slide Layout را انتخاب نماييد. "‱‱ التفاء»

§ كادر محاوره اي Layout Slide باز مي شود. صفحه آرايي اساليد مورد نظر را انتخاب كرده و بر روي دكمه Apply كليك كنيد.

#### **تغيير پس زمينه**

§ روي منوي بازشو Format كليك كرده و سپس فرمان Background را انتخاب كنيد. § يك كادر محاوره اي ظاھر مي شود كه مي توان از آن، رنگ دلخواه را انتخاب نمود.

§ روي دكمه Apply كليك كنيد تا رنگ پس زمينه انتخابي، در اساليد

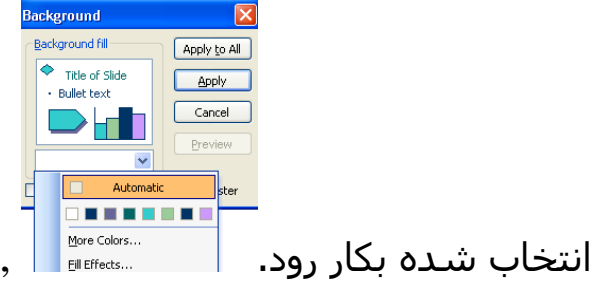

 براي اعمال رنگ زمينه مورد نظر به تمام اساليدھاي داخل فايل ارائه، دكمه All to Apply را كليك كنيد.

### **تغيير ھمزمان رنگ پس زمينه چندين اساليد باھم انتخاب شده :**

براي مثال شما تعدادي اساليد داريد ولي مي خواھيد رنگ زمينه برخي از آنھا را تغيير دھيد. براي اين كار :

§ اساليدھايي را كه مي خواھيد رنگ آنھا عوض شود را انتخاب كنيد.

§ روي آيكن View Sorter Slide در پايين و سمت چپ صفحه نمايش كليك كرده و روي اولين اساليد مورد نظر كليك نماييد.

§ در حالي كه كليد Ctrl را پايين نگه داشته ايد، روي اساليدھاي ديگري كه مي خواھيد انتخاب شوند، كليك كنيد.

§ بعد از آنكه ھمه اساليدھاي مورد نظرتان را انتخاب كرديد، از منوي بازشو Format، فرمان Background را انتخاب كنيد تا كادر محاوره اي آن باز شود.

§ رنگ مورد نظر خود را انتخاب كرده و براي اعمال رنگ پس زمينه به اساليدھاي انتخابي، روي دكمه Apply كليك كنيد.

### **استفاده از الگوھاي طراحي**

**اعمال يك الگوي طراحي :**

v فايل ارائه اي را كه مي خواھيد يك الگوي طراحي در آن اعمال شود، نمايش دھيد.

v از منوي بازشو Format، فرمان Design Template Apply را انتخاب كنيد تا كادر محاوره اي آن باز شود.

v الگوي طراحي دلخواه را انتخاب كنيد. يك نمايش ديداري از طراحي مورد نظر، در سمت راست كادر محاوره اي نمايش داده مي شود.

v روي دكمه Apply كليك كنيد.

**تغيير الگوي طراحي :**

v فايل ارائه اي را كه مي خواھيد الگوي طراحي متفاوتي در آن بكار رود، انتخاب كنيد.

v از منوي بازشو Format، فرمان Design Template Apply را انتخاب كنيد تا كادر محاوره اي آن باز شود.

v الگوي طراحي دلخواه را انتخاب نماييد. يك نمايش ديداري از طراحي مورد نظر، در سمت راست كادر محاوره اي نمايش داده مي شود.

v روي دكمه Apply كليك كنيد.

**اساليد اصلي :**

v اساليدھاي اصلي، در واقع الگوھايي ھستند كه براي بوجود آوردن يك فايل ارائه جديد بكار مي روند.

v روي منوي بازشو File كليك نموده و فرمان New را انتخاب كنيد تا كادر محاوره اي آن باز شود.

v براي مثال، برگه General با الگوي پيش فرض Blank Presentation نمايش داده مي شود. ھر چند اگر به دنبال برگه ھاي ديگري مانند Presentations و يا Designs Presentation باشيد، الگوھاي ديگري را مشاھده مي كنيد. اين الگوھا به عنوان فايل ھاي منحصر به فرد با پسوند POT. نگھداري مي شوند.

شما مي توانيد از الگوھاي موجود در PowerPoint استفاده نماييد و يا اينكه الگوھاي جديدي بسازيد.

اساس ھر فايل ارائه اي كه ايجاد مي كنيد، الگوي موجود است. معموال الگوي پيش فرض، Presentation Blank مي باشد. اين الگوست كه رنگ زمينه و تصاوير گرافيكي كه در فايل ارائه بكار برده مي شوند و ھمچنين موقعيت متن و قالب بندي متن را مشخص مي كند. ھر فايل الگو شامل آيتم ھايي است كه "Masters "ناميده مي شوند و نوع قالب بندي نماھاي مختلف را تعيين مي كنند. در الگو، Master Slide، Master Outline، Notes Master و Master Handouts را داريد.

ايده اساليد اصلي آن است كه به شما كمك مي كند تا نگاھي منسجم و ھماھنگ به كل فايل ھاي ارائه كه ايجاد مي كنيد، داشته باشيد. ھر چند مي توانيد تنظيمات اصلي را براي يك اساليد خاص، لغو كنيد يا تنظيمات اصلي را ھمانگونه كه براي فايل ارائه خاصي بكار گرفته ايد، سفارشي نماييد.

### **درج و پاك كردن عكس، تصاوير و يا شكل ھاي رسم شده :**

#### **درج عكس :**

§ فايل ارائه مورد نظر را باز كنيد.

§ از منوي بازشو View، فرمان Master و از زيرمنوي باز شده، فرمان Slide Master را انتخاب كنيد تا اسـلايد اصلي مربوط به آن فايل ارائه، نمايش داده شود.

§ در نوار ابزار Drawing، روي آيكن Art Clip Insert كليك كرده و يكي از گروه ھاي طرح را انتخاب كنيد. سپس يكي از آيتم ھاي Art Clip را انتخاب و آن را درج كنيد.

§ زماني كه تصوير گرافيكي مورد نياز را درج كرديد. آنرا در موقعيت مناسب قرار داده و بر اساس نياز آن را تغيير دھيد. با كليك كردن روي آيكن View Normal كه در سمت چپ پايين صفحه نمايش PowerPoint قرار دارد، مي توانيد به نماي معمولي اساليد برگرديد.

### **درج يك تصوير از يك فايل به درون اساليد اصلي :**

§ فايل ارائه مورد نظر را باز كنيد.

§ از منوي بازشو View، فرمان Master و از زيرمنوي باز شده، فرمان Slide Master را انتخاب كنيد تا اسـلايد اصلي مربوط به آن فايل ارائه، نمايش داده شود.

§ روي منوي بازشو Insert كليك كرده و فرمان Picture را انتخاب كنيد و از زيرمنوي نشان داده شده، گزينه File From را انتخاب نماييد. در صورت لزوم، ديسك سخت را مرور كنيد تا فايل تصويري دلخواه، نشان داده شود.

§ تصوير مورد نظر را انتخاب و دكمه Insert را فشار دھيد.

§ بعد از درج تصوير گرافيكي مورد نظر، اندازه و موقعيت آن را تنظيم نماييد. مي توانيد با كليك كردن روي آيكن Normal View در پايين و سمت چپ صفحه نمايش PowerPoint، به نماي معمولي برگرديد.

#### **درج يك شكل رسم شده :**

§ فايل ارائه مورد نظر را باز كنيد.

§ از منوي بازشو View، فرمان Master و از زيرمنوي باز شده، فرمان Slide Master را انتخاب كنيد تا اسـلايد اصلي مربوط به آن فايل ارائه، نمايش داده شود.

§ نوار ابزار Drawing را فعال كرده و سپس يك تصوير طراحي شده را ايجاد نماييد. براي مثال از يك AutoShapes استفاده نماسد.

§ وقتي تصوير گرافيكي درج شد، موقعيت و اندازه آن را تنظيم كنيد. مي توانيد با كليك كردن روي آيكن View Normal در پايين و سمت چپ صفحه نمايش PowerPoint، به نماي معمولي برگرديد.

### **پاك كردن يك تصوير گرافيكي :**

§ فايل ارائه مورد نظر را باز كنيد.

§ از منوي بازشو View، فرمان Master و از زيرمنوي باز شده، فرمان Master Slide را انتخاب كنيد تا اساليد اصلي مربوط به آن فايل ارائه، نمايش داده شود.

§ با كليك كردن روي تصويري كه مي خواھيد پاك شود، آن را انتخاب كنيد.

§ كليد Del را فشار دھيد.

#### **افزودن متن پاصفحه به اساليدھا :**

§ فايل ارائه اي را كه مي خواھيد به آن پاصفحه و يا سرصفحه اضافه شود انتخاب نماييد.

§ بر روي منوي بازشو View كليك كرده و سپس فرمان Footer and Header را انتخاب نماييد تا كادر محاوره اي آن باز شود.

§ در صورت لزوم، برگه Slide را انتخاب كنيد.

§ در قسمت پايين كادر، متن مورد نظر را كه مي خواھيد در پايين صفحه درج شود تايپ كنيد.

§ يا روي دكمه Apply كليك كنيد تا پاصفحه يا سرصفحه، در اساليد جاري اضافه شود و يا در صورتي كه مي خواھيد سرصفحه يا پاصفحه به تمامي اساليدھاي يك فايل ارائه اضافه شود، دكمه All to Apply را كليك كنيد.

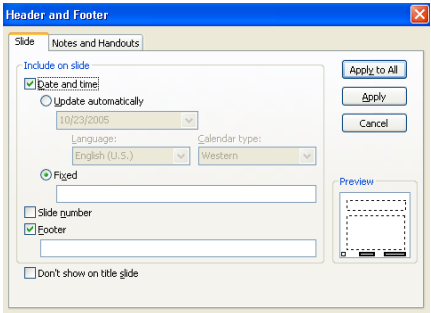

### **اعمال شماره گذاري خودكار و تاريخ**

§ فايل ارائه اي را كه مي خواھيد به آن شماره و تاريخ اضافه كنيد به طوري كه اين اطالعات به صورت خودكار بھنگام شوند، روي صفحه نمايش بياوريد.

§ بر روي منوي بازشو View كليك كرده و سپس فرمان Header Footer and را انتخاب نماييد تا كادر محاوره اي آن باز شود. در صورت لزوم برگه Slide را انتخاب كنيد.

§ براي اعمال شماره گذاري اساليد به طور خودكار، دكمه Slide Number را در كادر محاوره اي كليك كنيد. <u>Katarumber</u>

§ براي اعمال تاريخ گذاري بھنگام روي اساليد به طور خودكار، ابتدا گزينه Time and Date و سپس گزينه Update Automatically را انتخاب نماييد.

§ در آخر، روي دكمه All to Apply كليك كنيد تا سرصفحه يا پاصفحه تنظيم شده، در تمامي اساليدھاي فايل ارائه اعمال شوند.

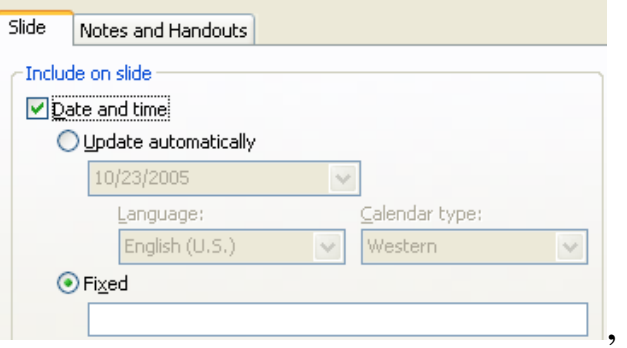

### **فصل سوم:متن و تصویر**

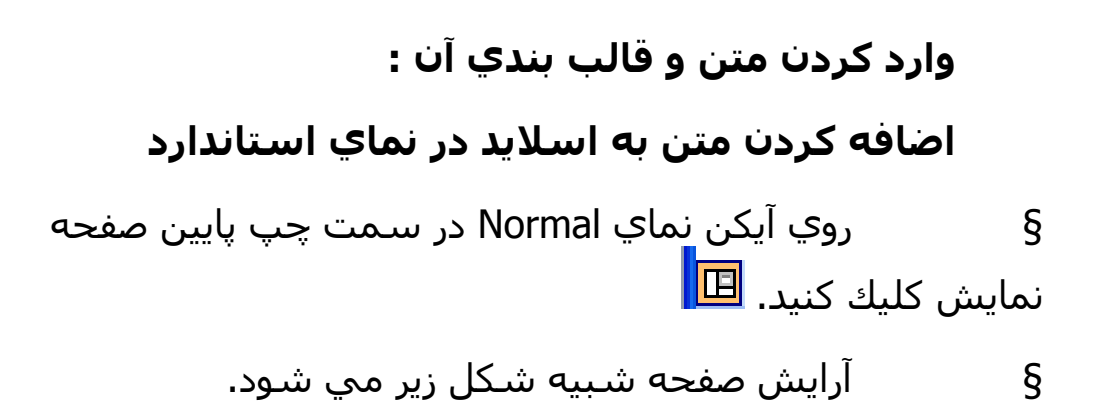

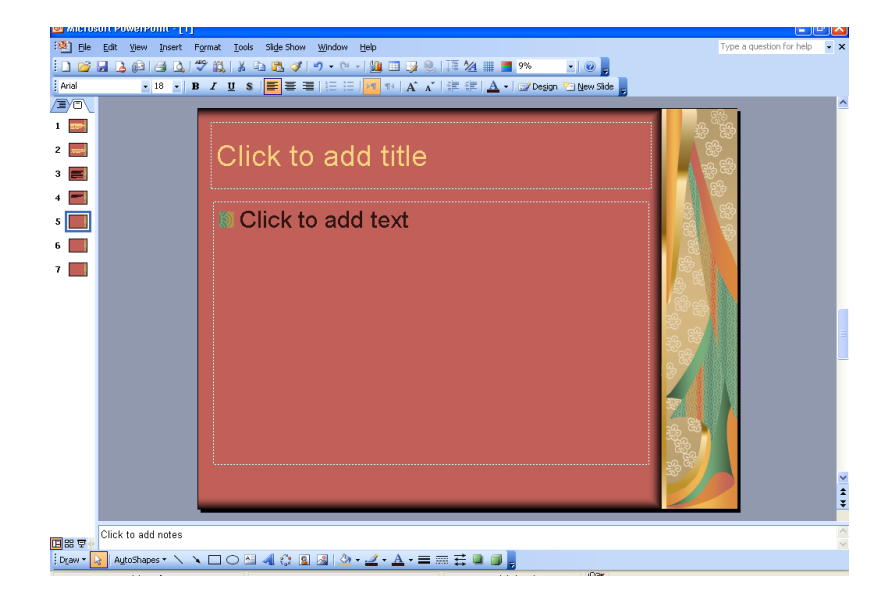

§ روي محلي كه از اساليد كه مي خواھيد متن به آن اضافه شود، كليك كنيد تا مطابق شكل، يك كادر متني باز شود.

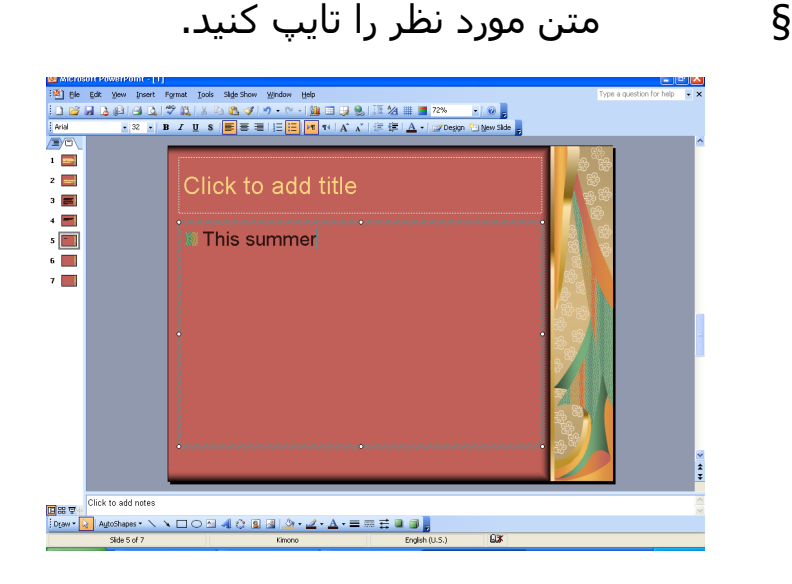

### **اضافه كردن متن به اساليد در نماي چكيده مطالب**

§ روي آيكن View Outline، در سمت چپ پايين نمايش صفحه كلىك كنيد. <u>■</u>

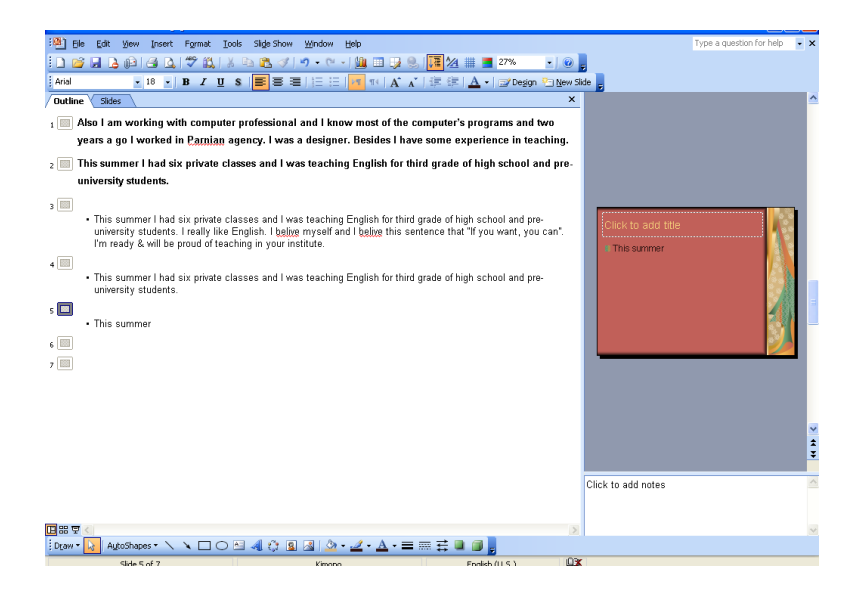

در صورت لزوم، مي توانيد متني را كه در قسمت چپ كادر محاوره اي نشان داده شده است به طرف پايين حركت دھيد. مي توانيد متن جديدي وارد كنيد يا متن موجود را ويرايش نماييد، درست به ھمان روشي كه متن را در برنامه واژه پرداز وارد مي كنيد، يعني در جايي كه مي خواھيد متن وارد شود كليك كرده و تايپ متن را آغاز نماييد. **ويرايش محتويات اساليد و محتويات صفحات يادداشت** :

**ويرايش محتويات اساليد :**

§ از ھمان روش ويرايش كردن كه در يك واژه پرداز بكار مي رود، استفاده كنيد.

**درج كردن متن :**

§ در محلي كه مي خواھيد متن را وارد كنيد، كليك كرده و سپس متن مورد نظر را تايپ نماييد.

**نوشتن (Overwrite (بر روي متن موجود :**

§ متني را كه مي خواھيد متن جديد جايگزين آن شود، انتخاب كرده و سپس متن جديد را تايپ نماييد. متن جديد جايگزين متن قبلي مي شود.

**ويرايش متن درون صفحه ھاي يادداشت**

ھمانند روش باال عمل نموده و متن يادداشت ھا را كه در زير اساليد نمايش داده شده اند، در نماي Normal ويرايش نماييد.

**تغيير ظاھر متن :**

**تغيير نوع فونت متن انتخاب شده :**

§ متني را كه مي خواھيد فونت آن تغيير يابد، انتخاب نماييد.

§ در نوار ابزار Formatting، روي فلش رو به پايين كنار فيلد Font كليك كنيد.

§ از فھرست نمايش داده شده، فونت جديد را انتخاب نماييد.

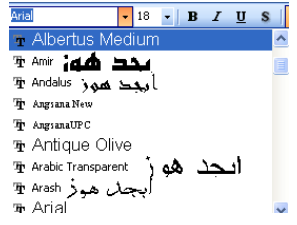

**تغيير اندازه فونت :**

§ متني را كه مي خواھيد اندازه فونت آن تغيير كند، انتخاب نموده يا محل درج متن را در جايي كه مي خواھيد متن با اندازه جديد وارد شود، مشخص كنيد.

§ اندازه فونت مورد نظر را در فيلد Size Font از نوار ابزار Formatting  $\begin{array}{l} \begin{array}{c} \textbf{E} & \textbf{I} \\ \textbf{E} & \textbf{I} \\ \textbf{I} & \textbf{I} \\ \textbf{I} & \textbf{I} \\ \textbf{I} & \textbf{I} \\ \textbf{I} & \textbf{I} \\ \textbf{I} & \textbf{I} \\ \textbf{I} & \textbf{I} \\ \textbf{I} & \textbf{I} \\ \textbf{I} & \textbf{I} \\ \textbf{I} & \textbf{I} \end{array} \end{array}$ 

§ ھمچنين مي توانيد از آيكن ھاي Size Font Increase و يا Size Font Decrease در نوار ابزار استفاده كنيد.

**اعمال قالب بندي با استفاده از حروف ضخيم، مورب و يا زير خط دار :**

§ متني را كه مي خواھيد قالب بندي كنيد، انتخاب كنيد.

§ براي تغيير سبك فونت، روي آيكن ھاي Bold، Italic، Underline و يا Shadow در نوار ابزار Formatting كليك كنيد.  $B$   $I$   $\underline{U}$   $S$ 

**اعمال تغييرات حالت حروف در متن :**

§ متني را كه مي خواھيد حالت حروف آن تغيير يابد انتخاب §<br>نماييد. § روي منوي بازشو Format كليك كرده و فرمان Change Case را انتخاب نماييد.

§ از كادر محاوره اي نمايش داده شده، گزينه الزم را انتخاب كرده و سپس روي دكمه Ok كليك كنيد.

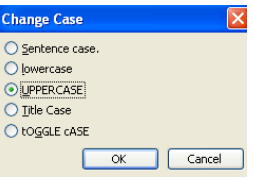

### **استفاده از رنگھاي مختلف در متن :**

- § متني را كه مي خواھيد رنگ آن تغيير يابد انتخاب نماييد.
- § از نوار ابزار Drawing، روي فلش رو به پايين در كنار آيكن Font

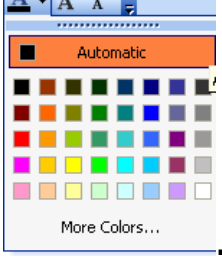

Color كليك كنيد. ,

### **§** رنگ مورد نظر را انتخاب نماييد.

**§** براي ديدن رنگھاي بيشتر، مي توان از فرمان Color Font More استفاده كرد. بدين ترتيب امكان انتخاب رنگھاي بيشتري را داريد و يا

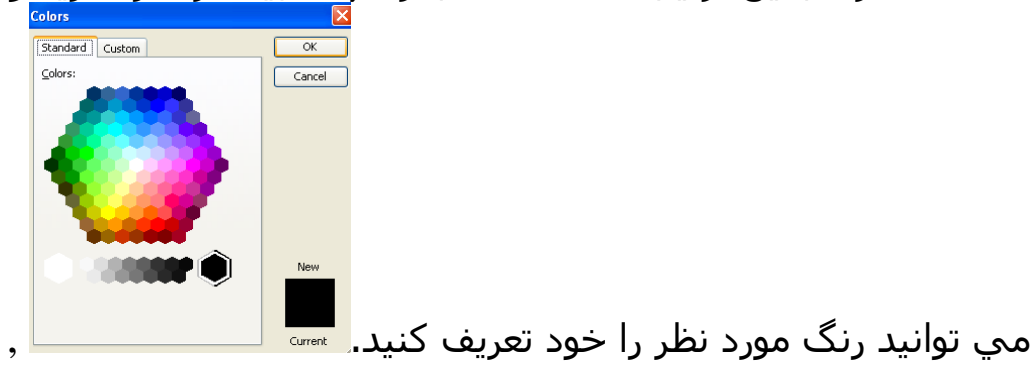

#### **سايه دار كردن متن :**

§ متن مورد نظر را كه مي خواھيد جلوه سايه دار پيدا كند، انتخاب كنيد.

§ در نوار ابزار Formatting، روي آيكن Shadow كليك نماييد.  $\overline{\overline{\mathbf{s}}\,}$ 

**تراز كردن متن :**

آيكن ھاي ترازبندي بسياري در نوار ابزار وجود دارند و شما مي توانيد يكي را انتخاب نماييد. پاراگراف را به وسط صفحه انتقال مي دھد. پاراگراف را به سمت راست صفحه انتقال مي دھد. پاراگراف را به سمت چپ صفحه انتقال مي دھد.

§ براي تغيير ترازبندي يك پاراگراف، ابتدا آنرا انتخاب نماييد. سپس از منوي Format فرمان Alignment را انتخاب كنيد. يك زيرمنو با چندين گزينه نمايش داده مي شود.

§ گزينه مورد نظر را انتخاب كنيد.

**قرار دادن متن بين باال و پايين كادر :**

به طور پيش فرض و خودكار، كادرھاي متني طوري كشيده شده و تغيير اندازه مي دھند كه متن تايپ شده را در خود جاي دھند. با اين حال، اگر بخواھيد قالب متن طوري باشد كه به صورت عمودي در وسط قرار گيرد، يعني بين باال و پايين كادر باشد، به روش زير عمل كنيد:

§ روي كادر متني مورد نظر كليك نماييد تا انتخاب شود.

§ روي كادر متني كليك راست كرده تا يك منوي ميانبر ظاھر شود. از منوي ظاھر شده فرمان Box Text Format را انتخاب نماسد. § كادر محاوره اي Box Text Format نمايش داده مي شود.

§ برگه Box Text را انتخاب كنيد.

§ از قسمت Point Anchor Text در كادر محاوره اي، از فلش بازشو استفاده نماييد تا بتوانيد گزينه Centered Middle را انتخاب كنيد.

**تغيير دادن فضاي بين خط ھا و پاراگراف ھا :**

§ فاصله گذاري بين خطوط، يعني مقدار فاصله اي كه بين خطوط متن و يا بين پاراگراف ھا قرار دارد.

§ براي تغيير فاصله گذاري، متن يا پاراگراف مورد نظر را انتخاب كنيد.

§ از منوي Format گزينه Spacing Line را انتخاب كنيد تا كادر محاوره اي آن باز شود. براي تنظيم پاراگراف ھا از After Paragraph و Paragraph Before استفاده كنيد و براي تنظيم خطوط و سطرھا از Spacing Line استفاده نماييد.

§ براي مشاھده اثر فاصله گذاري جديد مي توانيد در قسمت Preview آنرا مشاھده كنيد.

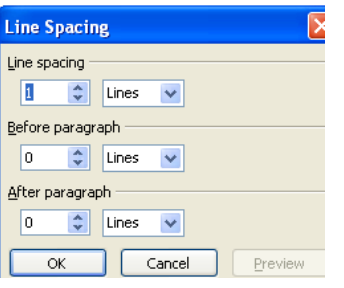

### **تغيير سبك بالت ھا و شماره ھا**

### **اضافه كردن بالت به متن :**

§ متن مورد نظر را انتخاب كرده و سپس از نوار ابزار Formatting، آيكن Bullets را كليك كنيد. § يا از منوي Format گزينه Numbering and Bullet را انتخاب كنيد تا كادر محاوره اي آن باز شود.

§ بالت مورد نظر را انتخاب كرده و Ok را فشار دھيد.

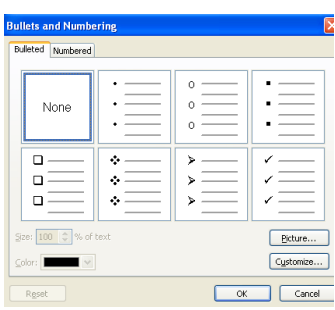

**انتخاب قالب شماره گذاري متناوب**

§ متن مورد نظر را انتخاب كنيد.

§ از منوي Format گزينه Numbering and Bullet را انتخاب كنيد تا كادر محاوره اي آن باز شود.

§ سپس برگه Numbered را انتخاب كرده و پس از اينكه قالب شماره گذاري مورد نظر را انتخاب كرديد روي دكمه Ok كليك كنيد.

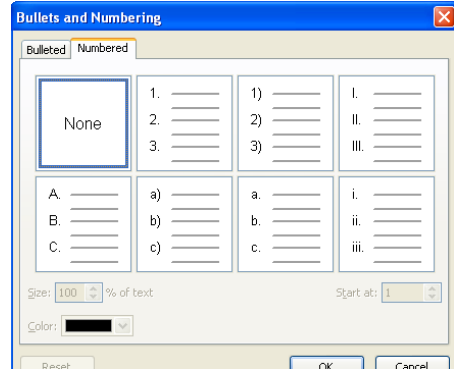

### **استفاده از دستور Undo و Redo :**

 بر روي آيكن Undo كليك كنيد. (باعث لغو آخرين دستور مي شود)  بر روي آيكن Redo كليك نماييد. (باعث اجراي مجدد فعاليت  $\mathbf{r}$ قبلي مي گردد)

### **عكس ھا و تصاوير**

**درج يك عكس درون يك اساليد :**

§ از نوار ابزار Drawing، آيكن Art Clip Insert را انتخاب كنيد.

§ يا از منوي View گزينه Toolbars را انتخاب كنيد و از فھرست نمايش داده شده گزينه Drawing را انتخاب كنيد.

ممكن است يك كادر محاوره اي كوچك كه نشانگر وجود Clip Art ھاي بيشتري در ROM-CD مربوط به ديسك نصب Microsoft Office است، ظاھر شود. اگر اين كادر اطالع دھنده را مشاھده كرديد، براي ادامه كار، روي دكمه Ok را بزنيد.

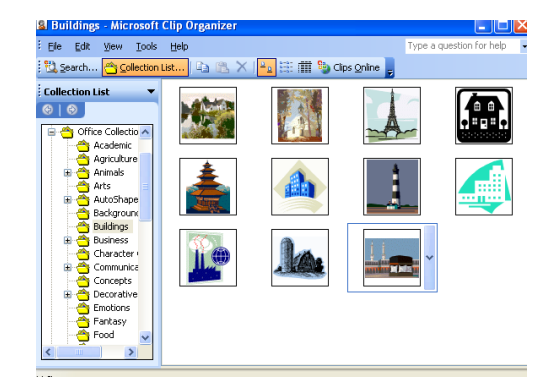

§ مجموعه اي از Art Clip ھا نمايش داده مي شود. با استفاده از نوار پيمايش، مي توانيد در ميان Art Clip ھا گروه مورد نياز را جستجو كرده و انتخاب كنيد. بر روي ھر كدام كه كليك كنيد در داخل متن ظاھر مي شود.

§ در كادر محاوره اي باز شده Art Clip مي توانيد نام مورد نظر براي جستجو را در داخل كادر for Search بنويسيد و كليد Enter يا Go را بزنيد.

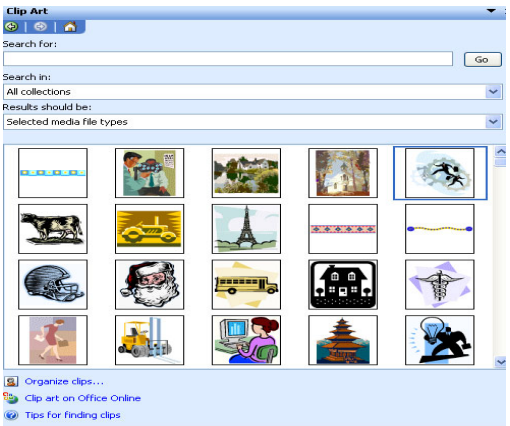

### **درج يك تصوير در اساليد :**

§ اساليدي از فايل ارائه را روي صفحه، نمايش دھيد.

§ از منوي بازشو Insert، فرمان Picture و از زير منوي آن گزينه File From را انتخاب كنيد.

§ در صورت لزوم به پوشه يا درايو مورد نظر كه در آنجا عكس يا تصويري داريد برويد. در اين صورت مي توانيد با انتخاب يك تصوير در سمت راست و روبروي آن يك پيش نمايش از عكس مورد نظر را ببينيد.

§ پس از انتخاب فايل مورد نظر دكمه Insert را فشار دھيد.

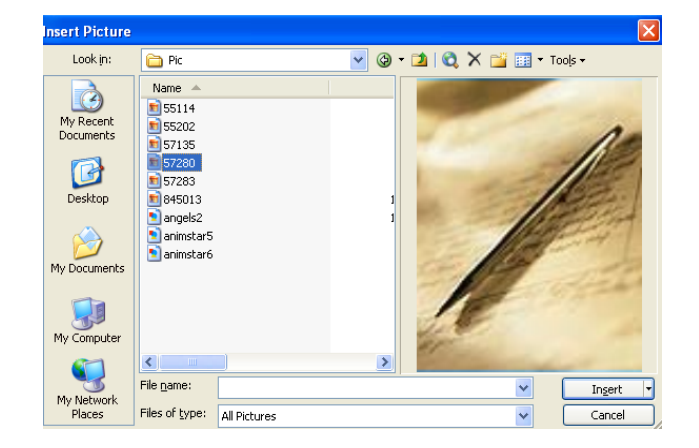

Å اگر روي فلش رو به پايين در قسمت type of File كليك كنيد فھرستي از انواع فايلھايي را كه مي توانيد در فايل ارائه درج كنيد، نمايش داده مي شود.

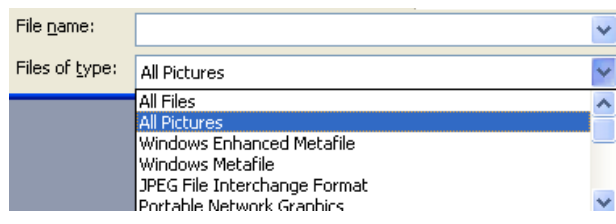

### **نسخه برداري، انتقال و حذف**

### **فرمان Copy**

حافظه موقت، محلي از حافظه است كه شما مي توانيد براي مدت زمان كوتاھي يك كپي از متن يا يك برش از تصويري را در آن ذخيره كنيد.

§ موضوعي را كه مي خواھيد به داخل حافظه موقت رفته و براي مدت كوتاھي نگه داشته شود (كپي شود) را انتخاب كنيد.

- § از منوي Edit فرمان Copy را انتخاب كنيد.
- § يا از تركيب كليدھاي C+Ctrl استفاده كنيد.
- § يا از آيكن Copy ( ) در نوار ابزار Standard استفاده نماييد.

### **كپي چند آيتم به حافظه موقت**

از نسخه 2000 Office Microsoft به بعد، اين امكان به وجود آمده كه تا ١٢ موضوع و آيتم را مي توانيد در حافظه موقت ثبت كنيد. وقتي كه ١٢ آيتم را كپي كرديد، پيغامي ظاھر مي شود كه ھمه آيتمھاي كپي شده را نشان مي دھد و شما مي توانيد براحتي ھر كدام را كه خواستيد انتخاب كنيد.

#### **فرمان Paste**

اين فرمان به شما امكان مي دھد تا محتواي حافظه موقت را به محل ديگري از سند يا سند ديگر كپي كنيد. § متن مورد نظر را كه مي خواھيد كپي ياد شده يا برش بخورد، انتخاب نماييد.

§ از فرمان ھاي Cut يا Copy براي قرار دادن داده ھا در حافظه موقت استفاده كنيد.

§ سپس از منوي Edit فرمان Paste را انتخاب نماييد.

§ يا از تركيب كليدھاي V+Ctrl را فشار دھيد.

§ يا از آيكن Paste ( ) از نوار ابزار Standard استفاده كنيد.

### **كپي كردن به وسيله كشيدن و رھا كردن**

§ متن مورد نظر را انتخاب كنيد و سپس اشاره گر ماوس را در جايي از متن انتخاب شده قرار دھيد.

§ كليد Ctrl را پايين نگه داشته و بعد دكمه سمت چپ ماوس را فشار دھيد. اشاره گر ماوس به شكل يك فلش، ھمراه با يك محل درج نقطه چين شده داخل كادر، تبديل مي شود.

§ اشاره گر ماوس را به محل جديد مورد نظر ببريد. دكمه ماوس و كليد Ctrl را رھا كنيد تا متن به مكان جديد منتقل شود.

### **كپي كردن به وسيله برش دادن و حذف كردن تصويرھا**

شما مي توانيد تصويرھا را تقريبا به ھمان روشي كه در مورد متن ھا ذكر شد كپي كرده و نقل مكان داده و يا پاك كنيد كه با استفاده از فرمان ھاي Cut، Copy و Paste مي باشد.

#### **كپي كردن يك اساليد از مكاني به مكان ديگر در داخل فايل ارائه**

§ بر روي آيكن View Sorter Slide در گوشه سمت چپ و پايين صفحه كليك كنيد.

§ اساليدي كه مي خواھيد آنرا كپي كنيد، انتخاب كنيد.

§ كليدھاي C+Ctrl را فشار دھيد تا اساليد به حافظه موقت كپي شود.

§ بين دو اساليدي كه مي خواھيد اساليد مورد نظر كپي شود كليك كنيد. (يك خط عمودي باريك، محل درج را براي شما نشانه گذاري مي كند)

§ كليدھاي V+Ctrl را فشار دھيد تا اساليدھاي كپي شده چسبانده شوند.

### **انتقال متن، عكس يا تصاوير**

فرمان Cut اين امكان را به شما مي دھد كه متنھا ، تصاوير، جدولھا و ... را از يك سند نقل مكان داده و در حافظه موقت ذخيره كنيد. فقط توجه كنيد كه بر خالف فرمان Copy، فرمان Cut باعث مي شود كه آيتم انتخاب شده از سند حذف شود، ولي در صورت نياز با استفاده از فرمان Undo آيتم مورد نظر را مي توانيد برگردانيد.

§ آيتم مورد نظر را كه مي خواھيد برش داده شود، انتخاب §<br>كنىد.

§ از منوي Edit فرمان Cut را انتخاب كنيد.

- § يا از تركيب كليدھاي X+Ctrl استفاده كنيد.
- § يا روي دكمه Cut ( ) از نوار ابزار Standard كليك كنيد.

### **انتقال متن با استفاده از روش كشيدن و رھا كردن، بدون ذخيره كردن آن در حافظه موقت**

§ متن مورد نظر را كه مي خواھيد نقل مكان داده شود، انتخاب كنيد. اشاره گر ماوس را در جايي از متن انتخاب شده قرار داده و سپس دكمه سمت چپ ماوس را پايين نگه داريد. اشاره گر ماوس، به يك فلش ھمراه با يك محل درج نقطه چين در كادر محاوره اي تبديل مي شود.

§ براي انتقال متن، اشاره گر ماوس را كشيده و در مكان جديد رھا كنيد.

### **تغيير اندازه عكس ھا و تصويرھا**

§ موضوع مورد نظر را با يكبار كليك روي آن انتخاب كنيد. § اشاره گر ماوس را به يك گوشه از آيتم ببريد تا يك فلش دو سر با زاويه ۴۵ درجه تبديل شود.

§ دكمه ماوس را فشار داده و آنرا بكشيد تا تصوير داخل اساليد تغيير اندازه دھد سپس ماوس را رھا كنيد.

### **حذف متن، عكسھا و تصاوير**

متن يا تصوير يا عكسي را كه مي خواھيد حذف شود انتخاب كنيد و بعد دكمه Del را بزنيد.

,

## **فصل چھارم:نمودارھا ، گراف ھا و شكل ھاي رسم شده**

**ايجاد نمودار ستوني، خطي يا ميله اي**

 يك فايل ارائه را باز كنيد. از منوي بازشو Insert، گزينه Slide New را انتخاب كنيد.

 جعبه محاوره اي با نام Layout Slide باز مي شود كه در داخل آن آيكن ھايي با انواع مختلف نمودارھا و داده ھاي فرضي وجود دارد. با كليك بر روي آيكن مورد نياز آن آيكن به صفحه منتقل خواھد شد كه در صورت لزوم مي توانيد داده ھا را اصالح نماييد.

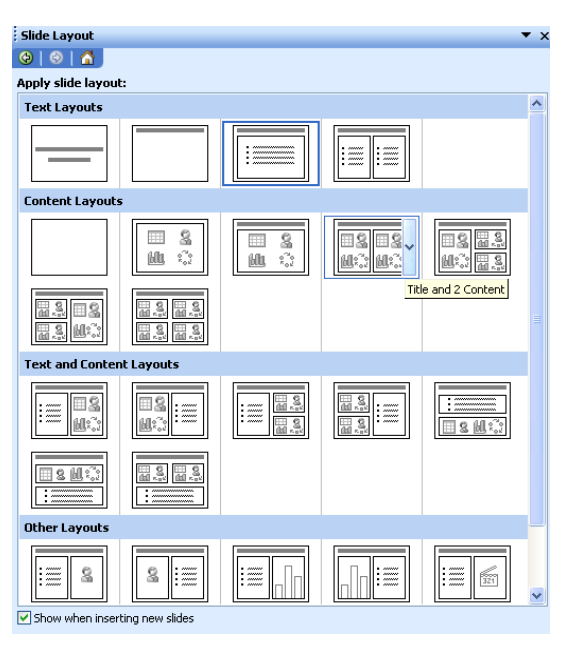

§ در صورت كليك بر روي نمودارھاي ستوني ھمانند شكل زير شما مي توانيد داده ھاي فرضي را پاك نموده و داده ھاي خود را وارد كنيد. در نمودارھاي ستوني به طور پيش فرض سه سري داده وجود دارد يعني East، West و North.

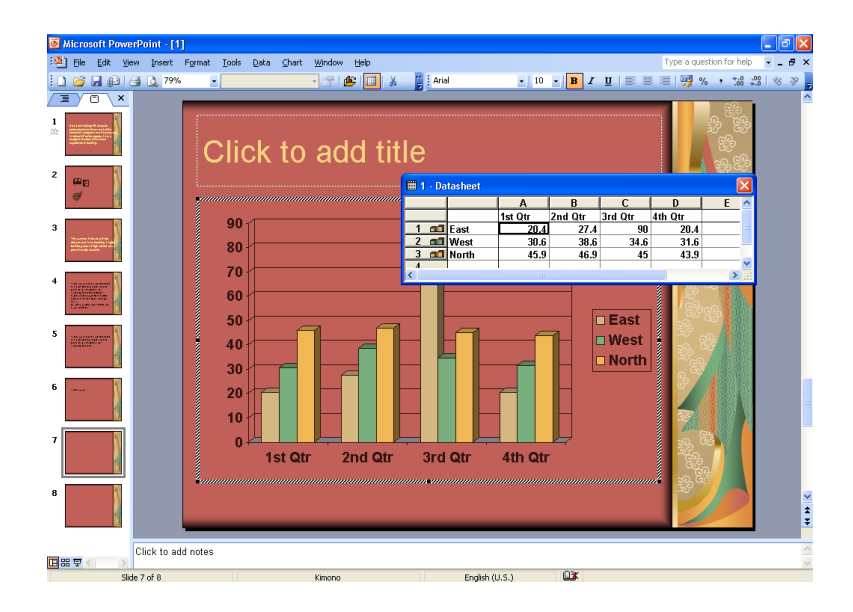

East ً § در صورتي كه بخواھيم از يك سري از داده ھا مثال استفاده كنيم بايد سري ھاي بعدي را از حالت انتخاب خارج كنيم. براي اينكار بايد روي شماره آيكن در سمت چپ جدول North و West دابل كليك كنيم تا از حالت انتخاب خارج شوند.

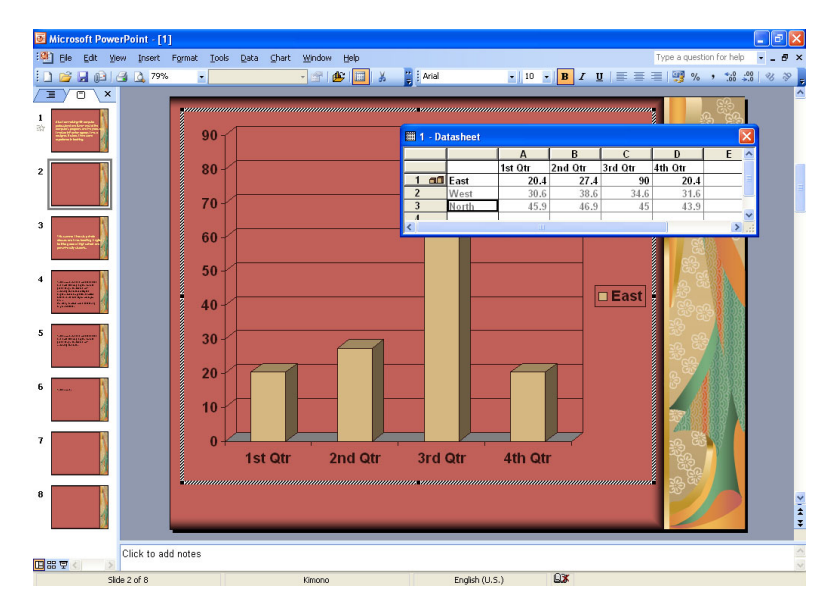

§ در صورت كليك بر روي نمودارھاي دايره اي جعبه محاوره اي با نام Gallery Diagram باز مي شود كه ۶ نمونه نمودار دايره اي و چارت مختلف را براي شما پيش فرض دارد كه با انتخاب ھر يك مي توانيد نياز خود را برطرف كنيد.

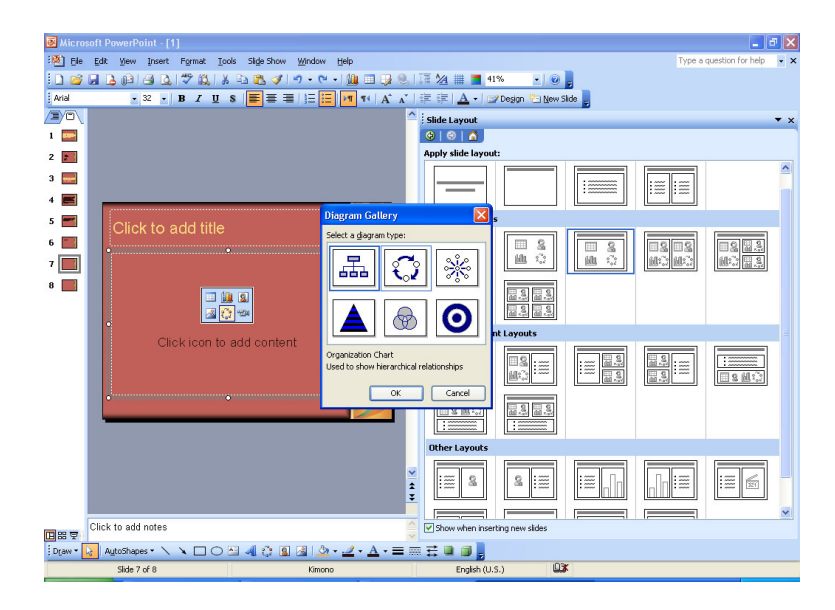

### **تغيير رنگ پس زمينه در محيط نمودار و ديواره نمودار**

§ اساليد حاوي نمودار مورد نظر خود را باز كنيد.

§ روي محدوده خارج از نمودار كليك كنيد. يك كادر خط چين شده نمايان مي شود كه محدوده نمودار شما را نشان مي دھد. روي ھمين محدوده دابل كليك كنيد تا كادر محاوره اي Format Area Chart باز شود. يا روي محدوده كليك راست كرده و فرمان Area Chart Format را انتخاب كنيد تا كادر محاوره اي آن باز شود.

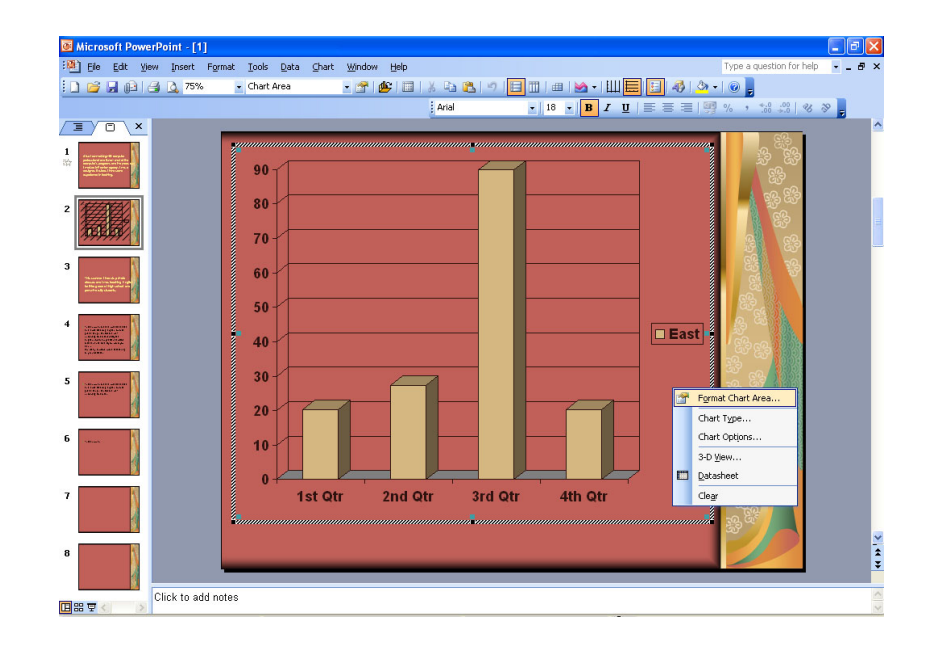

§ رنگ مورد نظر خود را انتخاب كنيد و روي دكمه Ok كليك نماييد.

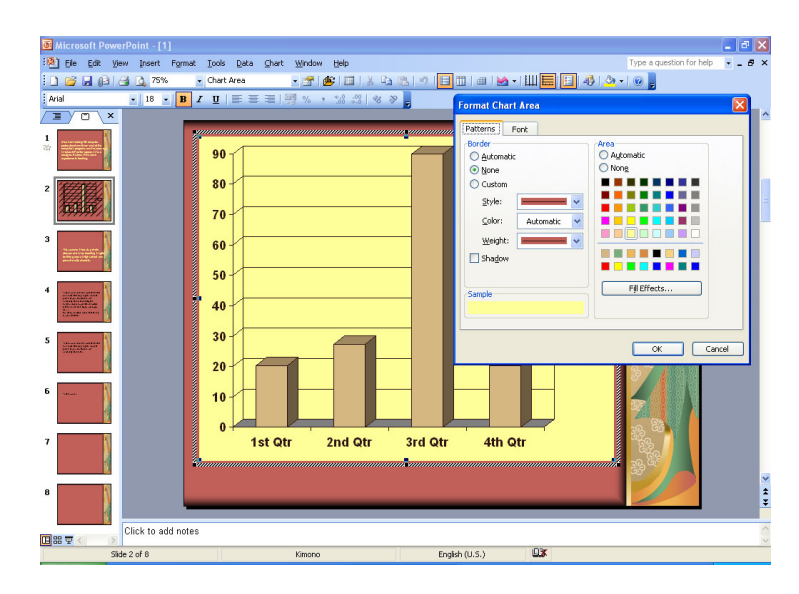

- § اگر روي گزينه Font كليك كنيد مي توانيد نوع قلم ھر يك از ستونھاي X و Y را تغيير دھيد.
- § براي تغيير رنگ ديواره نمودار روي ديواره (محدوده داخل نمودار كه كشيده شده است) دابل كليك كنيد تا كادر محاوره اي Format

Walls باز شود. يا كليك راست كنيد و گزينه Walls Format را انتخاب كنيد.

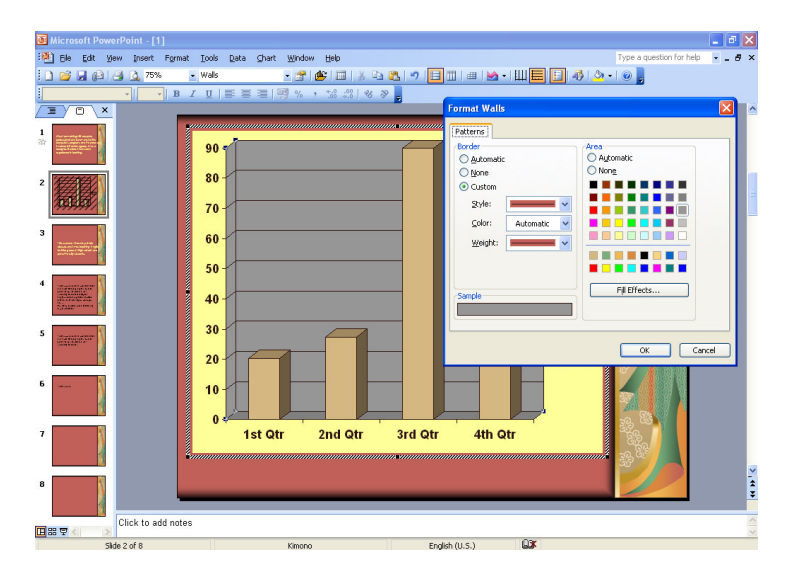

§ رنگ مورد نظر را انتخاب و Ok را بزنيد.

### **تغيير رنگ ستون و كف نمودار**

§ روي ھر كدام از ستونھا كه دابل كليك كنيد كادر محاوره اي با نام Series Data Format باز مي شود. يا روي يكي از ستونھا كليك راست نموده و گزينه Series Data Format را انتخاب كنيد

§ رنگ مورد نظر را انتخاب كرده و Ok را بزنيد.

§ براي تغيير رنگ كف نمودار روي كف نمودار بايستيد و دابل كليك كنيد. يا كليك راست كرده و گزينه Floor Format را انتخاب كنيد تا كادر محاوره اي آن باز شود.

§ رنگ مورد نظر را انتخاب كرده و Ok را بزنيد.

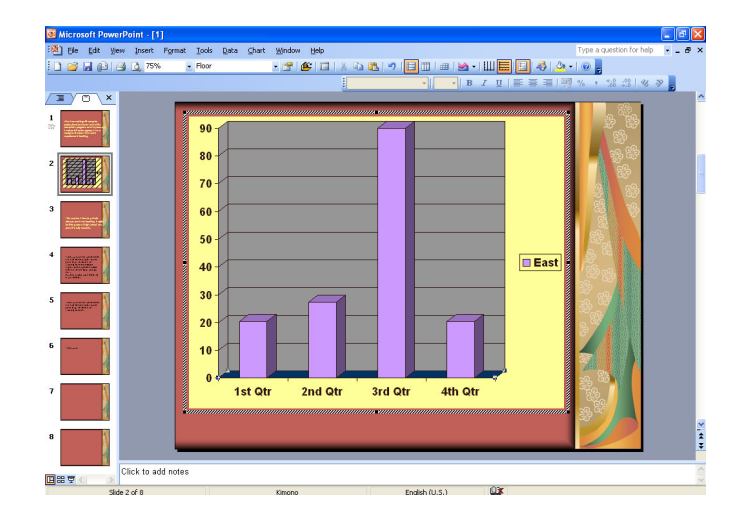

### **شكل ھاي رسم شده**

روي نوار ابزار كليك راست كرده و از منوي ظاھر شده، گزينه Drawing را انتخاب كنيد.

:<br>:Draw▼<mark>☆</mark> AutoShapes▼ \ ヽ □ ○ �� *4*| ☆ Q | ③ | ふ - <u>ノ - A</u> - ☰ | ⊟ <del>|</del> 〓 □ □ |

### **رسم يك خط**

§ از نوار ابزار Drawing آيكن Line را انتخاب كنيد تا اشاره گر ماوس تبديل به يك اشاره گر متقاطع (+) شود.

§ در ابتداي خطي كه مي خواھيد شروع شود كليك كنيد و بعد دكمه ماوس را تا جايي كه مي خواھيد خط ادامه پيدا كند بكشيد.

§ در صورتي كه بخواھيد خط كامال عمودي و يا افقي رسم شود ھنگام انجام اين عمليات دكمه Shift را پايين نگه داريد.

### **خط رسم شده آزاد**

§ از نوار ابزار Drawing بر روي دكمه AutoShapes كليك كنيد و از منوي ظاھر شده گزينه Line را انتخاب كنيد.

§ از زير منوي باز شده آيكن Scribble را انتخاب كنيد.

§ در جايي كه مي خواھيد خط شروع شود كليك كرده و ماوس را بكشيد.

§ بدين وسيله مي توانيد خط خود را به ھر شكلي كه بخواھيد بكشيد. در پايان دكمه ماوس را در جايي كه مي خواھيد خط پايان يابد رھا كرده و كليك كنيد.

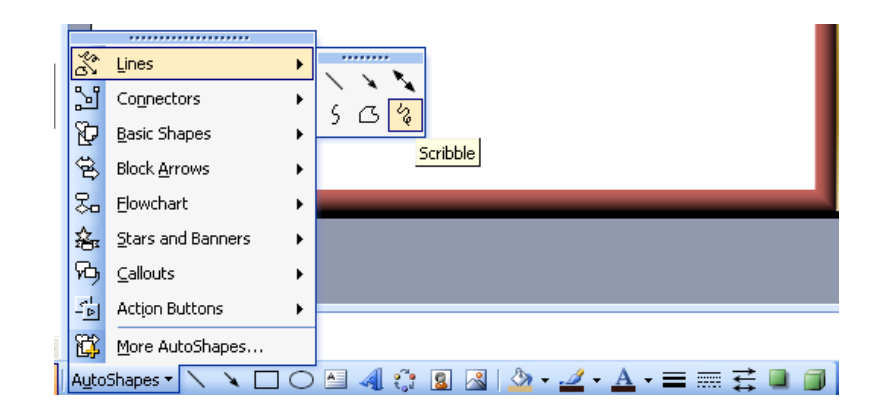

### **كشيدن خط فلش دار**

در گزينه AutoShapes زيرمنوي Line، آيكن Arrow را انتخاب كنيد.

**درج يك فلش**

اگر در گزينه AutoShapes روي فرمان Arrows Block، كليك كنيد در زيرمنوي ظاھر شده مي توانيد از انواع فلش ھاي ظاھر شده استفاده كنيد.

### **درج يك مستطيل**

از نوار ابزار Drawing روي آيكن Rectangle كليك نماييد. بعد اشاره گر ماوس را روي اساليد مورد نظر ببريد و در جايي كه مي خواھيد مستطيل از آنجا شروع شود، كليك كنيد. اشاره گر ماوس را تا زماني كه مستطيل تمام شود به صورت قطري بكشيد و بعد رھا كنيد.

### **درج يك مربع**

ھمانند درج مستطيل عمل كنيد با اين تفاوت كه ابتدا كليد Shift را بگيريد و بعد ادامه كار را انجام دھيد.

### **درج يك بيضي**

از نوار ابزار Drawing روي آيكن Oval كليك كنيد. سپس اشاره گر ماوس را در جايي كه مي خواھيد بيضي شروع شود كليك كنيد. بعد اشاره گر ماوس را به صورت مورب تا جايي كه مي خواھيد بيضي تمام شود بكشيد و در آخر رھا كنيد.

#### **درج يك دايره**

مانند درج بيضي عمل كنيد با اين تفاوت كه ابتدا كليد Shift را

بگيريد و بعد ادامه كار را انجام دھيد.

### **درج يك كادر متني**

از نوار ابزار Drawing روي آيكن Box Text كليك كنيد تا كادر متني ھمانند شك زير ظاھر شود.

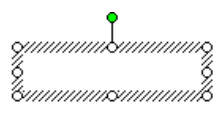

بعد مي توانيد متن مورد نظر را داخل آن بنويسيد.

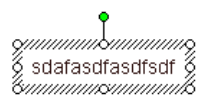

### **تغيير رنگ پس زمينه، رنگ خط، پھناي خط و سبك خط در شكل ھا**

روي شكل مورد نظر كليك كنيد تا انتخاب شود. سپس روي آن دابل كليك كنيد تا كادر محاوره اي با نام AutoShape Format باز شود.

§ براي تغيير رنگ پس زمينه، در قسمت Fill روي فلش رو به پايين در سمت راست گزينه Color كليك كرده و بعد رنگ مورد نظر خود را انتخاب كنيد.

§ براي تغيير رنگ خط، در قسمت Line روي فلش رو به پايين در سمت راست گزينه Color كليك كرده و رنگ مورد نظر خود را انتخاب نماييد.

§ براي تغيير پھناي خط، روي فلش رو به پايين در سمت راست گزينه Weight در قسمت Line كليك كنيد و از كادر باز شده يك پھناي مناسب براي خطوط خود انتخاب نماييد.

§ براي تغيير سبك خط، روي فلش رو به پايين در سمت راست گزينه Style از قسمت Line كليك نماييد و سبك مورد نظر را انتخاب كرده و Ok را بزنيد.

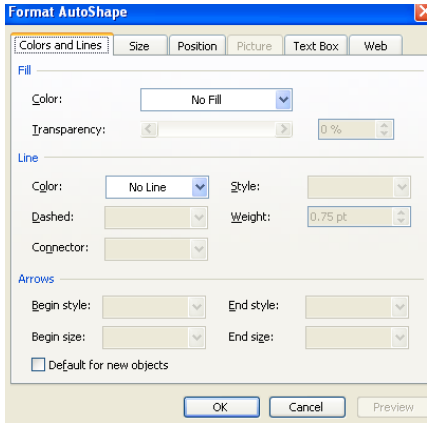

### **تغيير سبك ابتدا و انتھاي فلش**

§ فلش را انتخاب كنيد.

بر روي فلش دابل كليك كنيد تا كادر محاوره اي Format AutoShape باز شود.

§ براي تغيير سبك ابتداي فلش، روي فلش رو به پايين در سمت راست قسمت Style Begin در كادر Arrows كليك كرده و سبك مورد

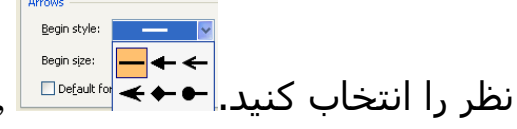

§ براي تغيير سبك انتھاي فلش، روي فلش رو به پايين در سمت راست قسمت Style End در كادر Arrows كليك كرده و سبك مورد نظر

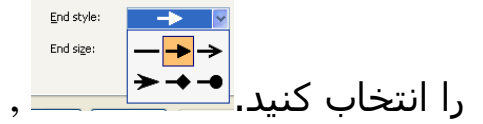

#### **اضافه كردن سايه به يك شكل رسم شده**

§ شكل مورد نظر خود را انتخاب كنيد.

§ روي آيكن Style Shadow در نوار ابزار Drawing كليك كنيد تا منوي ميانبر آن باز شود.

§ از ميان سايه ھاي متنوع موجود سايه مورد نظر را انتخاب كرده و روي آن كليك كنيد.

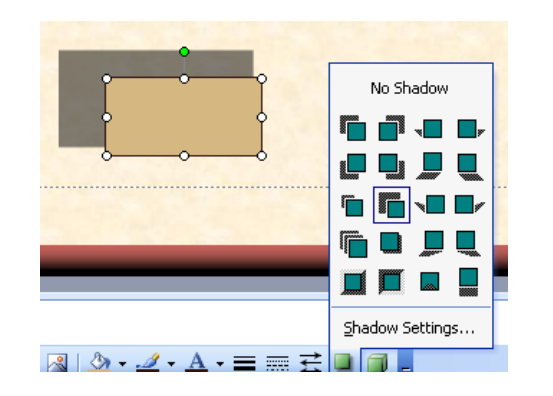

### **چرخاندن يا برگرداندن يك شكل رسم شده**

§ براي چرخاندن شكل به جھت ھاي مختلف ابتدا شكل مورد نظر را انتخاب كنيد.

§ روي ابزار Rotate Free ( ) كليك كنيد. بعد شكل را به ھر طرف كه بخواھيد مي توانيد بكشيد و زاويه آنرا تغيير دھيد.

§ ھمچنين مي توانيد از دستورھاي Left Rotate يا Rotate Right استفاده كنيد. بدين طريق كه از نوار ابزار Drawing روي Draw كليك كنيد و از منوي بازشده فرمان Flip or Rotate را انتخاب كنيد. در منوي ظاھر شده ھمانند تصوير زير، بوسيله Left Rotate يا Right Rotate شكل خود را مي توانيد برگردانيد.

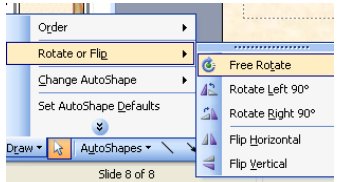

§ برگرداندن شكل نيز ھمانند روش باال است. براي ھمين منظور شما مي توانيد از گزينه ھاي Horizontal Flip و Flip Vertical استفاده كنيد.

**تراز كردن شكلھا از سمت راست، چپ، مركز، باال و پايين**

§ شكل ھايي را كه مي خواھيد تراز شوند را انتخاب نماييد.

§ روي آيكن Draw از نوار ابزار Drawing كليك كنيد و از منوي باز شده گزينه Distribute or Align را انتخاب نماييد تا زير منوي آن باز شود. نوع ترازبندي مورد نظرتان را انتخاب كرده و كليك كنيد. شكلھا بر طبق كادر انتخابي خود تراز مي شوند نه بر اساس خود شكل.

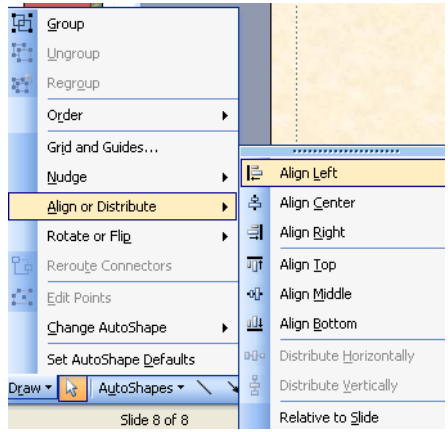

### **تغيير اندازه يك شكل رسم شده يا نمودار**

§ شكل خود را با يك بار كليك انتخاب كنيد.

§ اشاره گر ماوس را به يك گوشه از آيتم انتخاب شده ببريد تا به يك فلش دوسر با زاويه ۴۵ درجه تغيير شكل يابد.

§ دكمه ماوس را فشار داده و آنرا بكشيد تا اندازه شكل مورد نظر تغيير يابد.

§ بعد دكمه ماوس را رھا كنيد.

### **جلو و عقب بردن يك شكل (ترتيب قرار گرفتن شكل ھا)**

§ وقتي شكلي را روي اساليد رسم مي كنيد، اولين شكل در زير و آخرين شكل، رو قرار خواھد گرفت.

§ شما مي توانيد به كمك فرمانهاي Send to Back ، Send to Back گرفتن قرار محل Send Backward و Bring Forward ،Front شكل را تغيير دھيد.

§ براي جلو و عقب بردن شكل موردنظر، آنرا انتخاب كنيد تا منوي ميانبر آن ظاھر شود.

§ گزينه Order را انتخاب كنيد تا زيرمنوي آن نمايش داده شود.

§ فرمان Front to Bring و يا Back to Send را انتخاب كنيد.

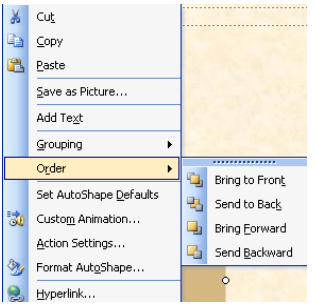

**نسخه برداري، حذف و انتقال**

### **كپي نمودار يا شكل رسم شده**

§ شكل يا نمودار مورد نظر خود را با يك بار كليك انتخاب §<br>كنيد. § از منوي بازشو Edit، فرمان Copy را انتخاب كنيد. § اساليدي را كه مي خواھيد نمودار در آن كپي شود انتخاب §<br>كنىد. § از منوي باز شو Edit، فرمان Paste را انتخاب كنيد. **انتقال انتقال نمودار يا شكل رسم شده**

§ شكل يا نمودار مورد نظر خود را با يك بار كليك انتخاب كنيد. § از منوي بازشو Edit، فرمان Cut را انتخاب كنيد. § اساليدي را كه مي خواھيد نمودار در آن كپي شود انتخاب §<br>كنىد. § از منوي باز شو Edit، فرمان Paste را انتخاب كنيد.

### **حذف نمودار يا شكل رسم شده**

براي حذف آيتم مورد نظر با يك بار كليك آنرا انتخاب كنيد. سپس كليد Del را فشار دھيد.

## **فصل پنجم:جلوه ھاي نمايش اساليد**

### **جلوه ھاي متحرك سازي**

اين ويژگي اين امكان را به شما مي دھد كه بتوانيد گستره اي از جلوه ھاي ويژه را به اساليدھا اضافه كنيد.

### **نمايش منوبار جلوه ھاي متحرك سازي**

از منوي Show Slideبر روي فرمان Schemes Animation كليك كنيد تا منوي بازشو آن ھمانند شكل زير در سمت راست صفحه باز شود.

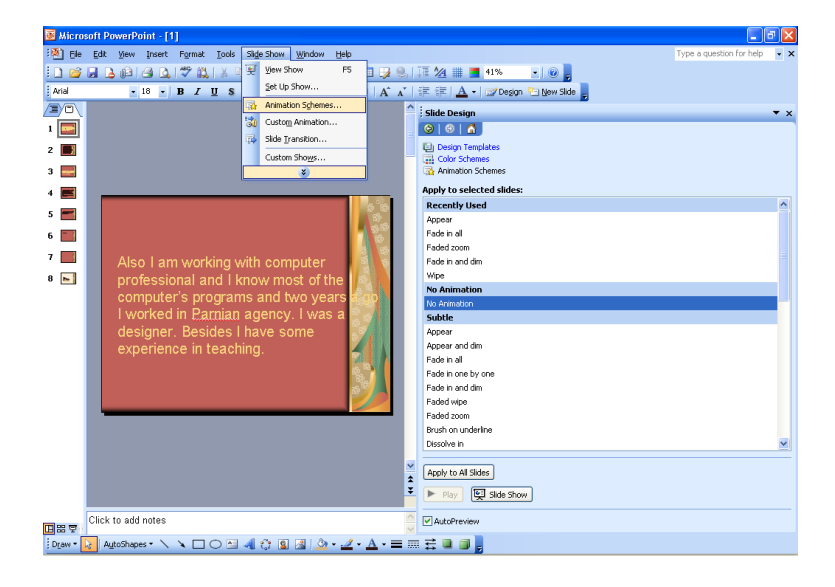

اگر آيكن Templates Design را از منوي بازشو Animation Schemes انتخاب كنيد زير منوي باز شده حاوي انواع مختلفي از الگوھا و طرحھا مي باشد كه با انتخاب الگوي مورد نظر اساليد خود را بدان شكل مي توانيد نمايش دھيد.

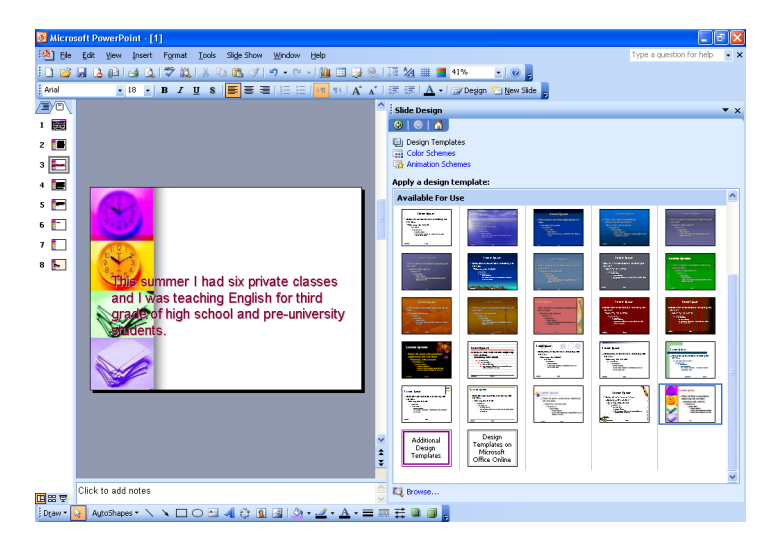

اگر بر روي Schemes Color كليك كنيد در منوي ظاھر شده نمونه اي از چندين رنگ از پيش تعريف شده وجود دارد كه رنگ اساليد مورد نظر خود را مي توانيد بوسيله انتخاب ھر يك از آنھا تغيير دھيد. براي انتخاب رنگھاي بيشتر در قسمت پايين منو روي Edit Schemes Color كليك كنيد.

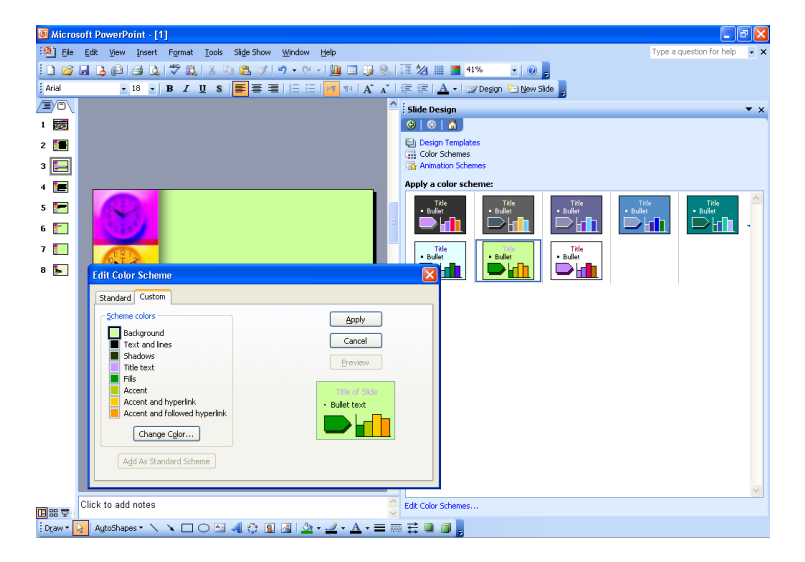

براي اينكه متن داخل اساليد شما جلوه متحركي به خود بگيرد مي توانيد از Schemes Animation استفاده كنيد. با انتخاب ھر يك از گزينه ھا متنھا به انواع حالتھاي مختلف درمي آيند كه در زيبايي نمايش آنھا تاثير گذار است. مثال در حالت Wipe Faded نوشته ھاي داخل اساليد به صورت كلمه به كلمه ظاھر مي شود.

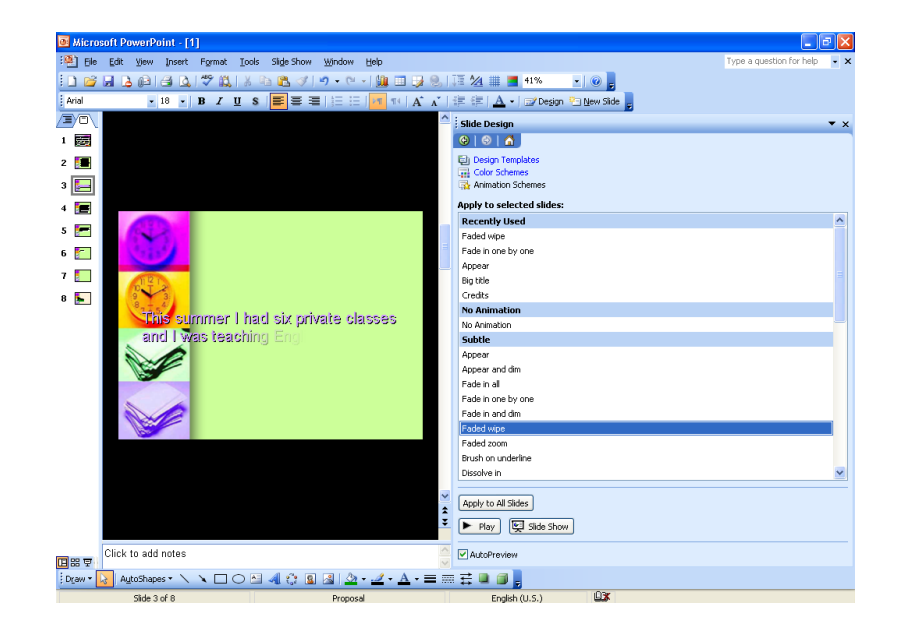

براي اينكه اساليد از حالت Animation خارج شود گزينه No Animation را انتخاب كنيد.

براي اينكه متن كليه اساليدھا فقط يك نوع Animation داشته باشد مي توانيد با كليك بر روي Slides All to Apply جلوه كليه اساليدھا را به يك صورت نمايش دھيد.

#### **حالت ھاي انتقال**

پس از اينكه نوع الگو را بوسيله Schemes Animation انتخاب كرديد مي توانيد آنرا حركت دھيد. مثال متن را داخل اساليد پرواز دھيد يا كاراكترھا را پشت سرھم بچينيد يا متن را از سمت چپ به راست يا باال به پايين و برعكس به پرواز درآوريد. بدين منظور: بر روي منوي بازشو Show Slide رفته روي Animation Custom كليك كنيد تا كادر محاوره اي آن باز شود.

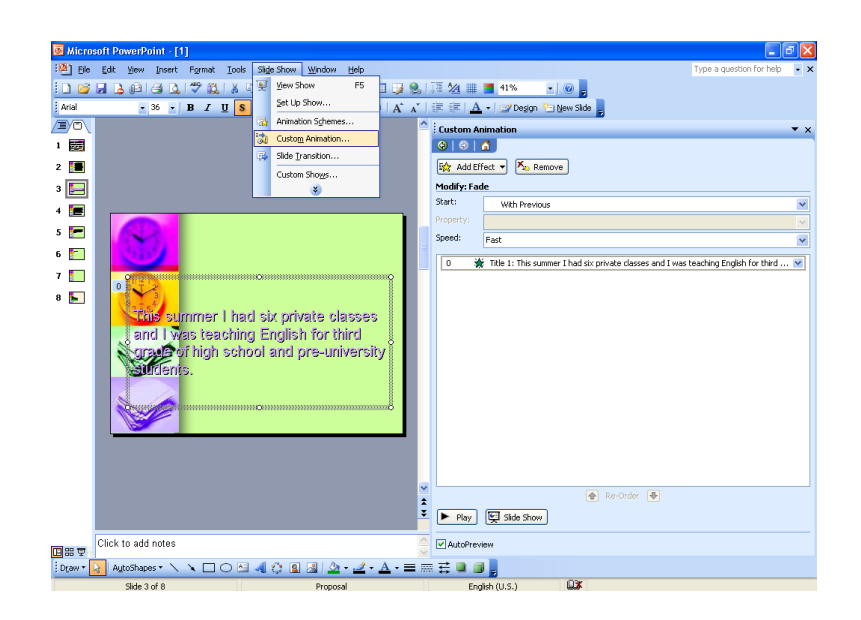

بر روي فلش رو به پايين سمت راست گزينه Effect Add كليك كنيد تا زيرمنوھاي آن ظاھر گردد. نسبت به نياز و نوع دلخواه مي توانيد Animation خود را انتخاب كنيد.

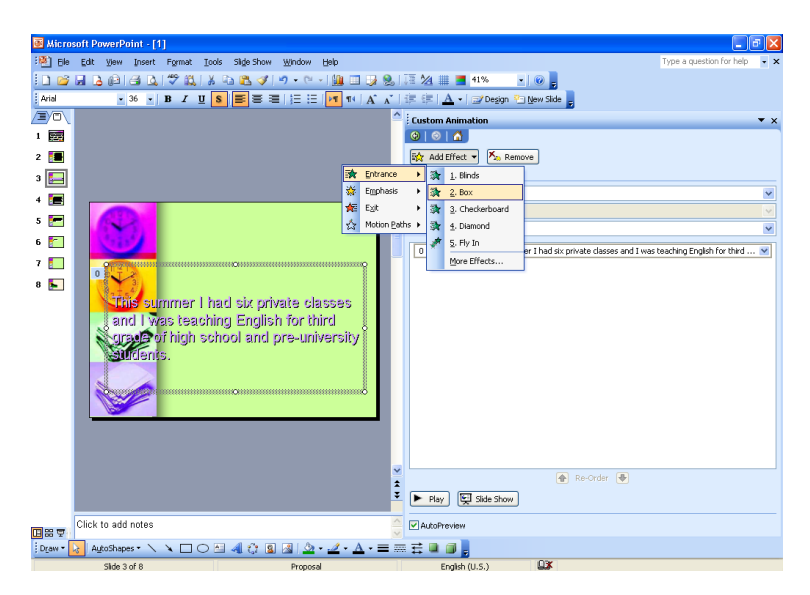

براي تغيير نوع حركت مي توانيد الگوي قبلي را بوسيله Remove پاك كرده و الگوي جديد را اضافه كنيد.

ممكن است در صفحه ما چندين اساليد وجود داشته باشد كه براي ھركدام از آنھا بخواھيد الگوي جداگانه تعريف كنيد. پس از انتخاب الگو براي ھر يك از اساليدھا مي توانيم بوسيله :Modify Fade تعيين كنيم كه كدام اساليد در حالت نمايش بوسيله كليك ماوس (Click On (نشان داده شود يا كدام اساليد در ابتدا ( With Previous (و اساليد بعدي به ترتيب (Previous After (نمايش داده شوند.

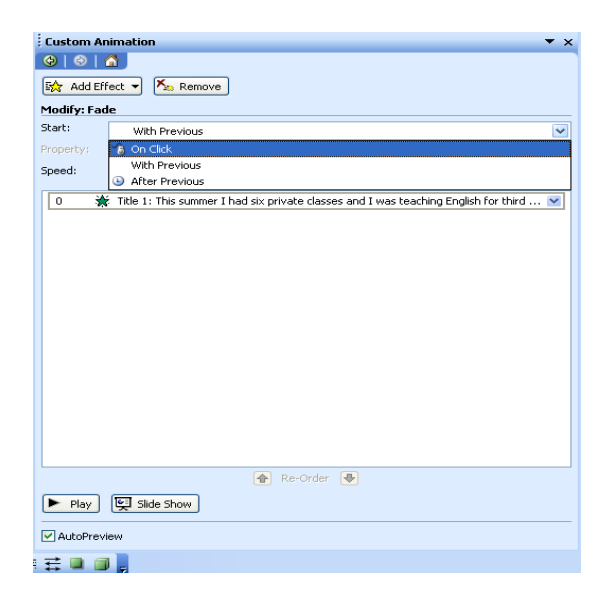

براي نمايش سرعت يك Animation يا الگو در اساليد بر روي فلش رو به پايين سمت راست گزينه مقابل Speed كليك كنيد تا انواع مختلف حالتھاي انتخاب سرعت را نمايش دھد.

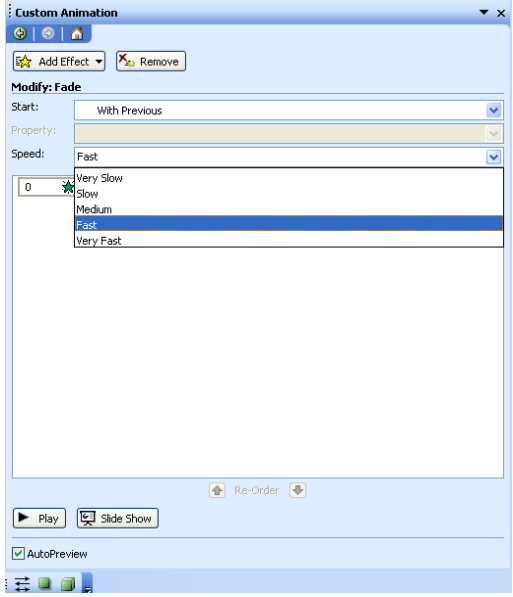

### **تغيير حالت اساليدھا**

از منوي Show Slide روي Transition Slide كليك كنيد تا كادر محاوره اي آن باز شود.

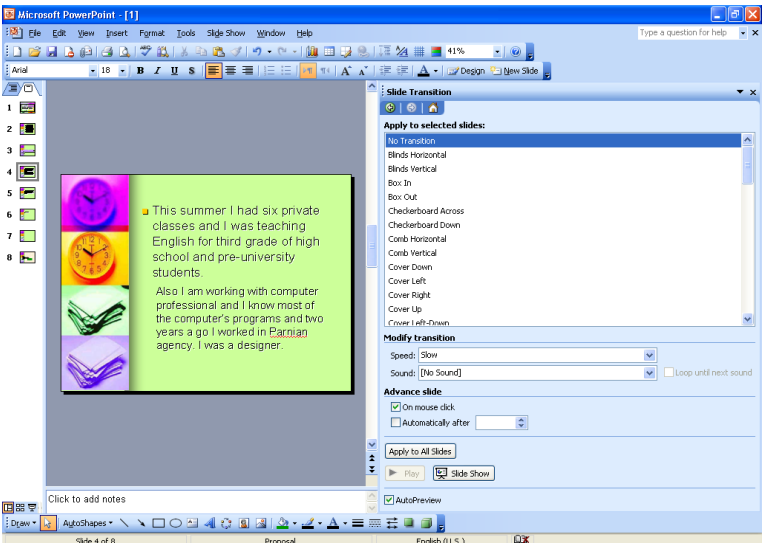

در قسمت Slides Selected to Apply از ميان انواع جلوه ھاي متحرك نسبت به دلخواه يكي را انتخاب كنيد. در كادر Transition Modify مي توانيد سرعت حركت جلوه ھا را تغيير دھيد.

 ھمچنين شما مي توانيد حركت جلوه ھا را صداگذاري نماييد. براي اينكار روي فلش رو به پايين سمت راست گزينه Sound كليك كنيد تا زير منوي آن باز شود. از ميان صداھاي تعريف شده يكي را به دلخواه انتخاب نماييد.

براي رعايت ترتيب ارائه جلوه ھاي نمايش اساليدھا مي توانيد در گزينه Advance Slide آنها را با كليك ماوس (On Mouse Click) انتخاب كنيد يا به طور اتوماتيك (Automatically after) چند ثانيه تعريف كنيد تا پس از چند ثانيه تعريف شده به دلخواه اساليدھا خودبخود نمايش داده شود.

 در كل Transition Slide براي جلوه دھي به كل صفحه در اساليد است. تفاوت Transition Slide با Schemes Animation در اين است كه در Transition Slide كل صفحه داراي حركت خاص مي شود اما در Schemes Animation فقط متن انتخاب شده.

### **فصل ششم:آماده سازي خروجي ھا**

### **تنظيم كردن قالب اساليد**

§ از منوي File، گزينه Setup Page را انتخاب نماييد تا كادر محاوره اي آن باز شود.

§ در قسمت For Sized Slides بر روي فلش رو به پايين سمت راست كليك كنيد و اندازه كاغذ مورد نظر را انتخاب نماييد.

ü اگر مي خواھيد شماره گذاري اساليدھا با عددي به جز شماره ١ شروع شود، در كادر From Slides Number يك عدد جديد وارد كنيد.

ü در قسمت Orientation موقعيت اساليدھا را در كادر Slides مشخص نماييد كه مي توانند به صورت عمودي (Portrait (يا (Landscape (افقي باشند.

§ در قسمت Notes و Outline & Handouts موقعيت يادداشتھا، بروشورھا و چكيده مطالب را مي توانيد انتخاب نماييد.

§ براي اعمال تغييرات ھم روي Ok كليك نماييد.

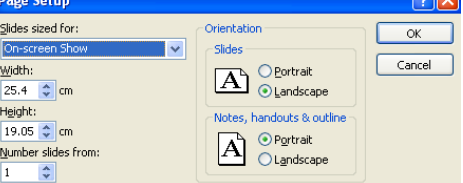

### **استفاده از غلط ياب اماليي**

§ از نوار ابزار استاندارد روي آيكن Spelling كليك نماييد. برنامه PowerPoint شروع به كنترل اماليي متن مي نمايد. اگر به يك كلمه ناشناس برخورد نمايد، كادر محاوره اي Spelling ظاھر مي شود.

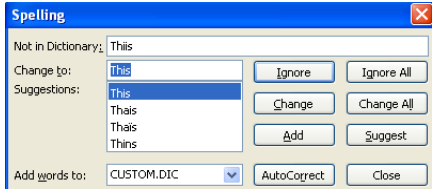

در مثال بالا، برنامه تشخيص داده است كه املاي كلمه ÷ «Thiis «اشتباه است. بنابراين كلمه نادرست در كادر In Not

Dictionary نمايش داده مي شود. بعد در كادر Change To يك كلمه جايگزين پيشنھاد شده و در كادر Suggestions، جايگزينھاي بعدي آورده شده است.

- در قسمت راست كادر گزينه ھاي زير قرار دارد كه مي ÷ توانيد يكي را انتخاب نماييد:
	- Ignore : كلمه را در نظر نمي گيرد و از آن مي گذرد. ┺
- All Ignore : تمام موارد رخدادھاي بعدي آن كلمه را در ÷ سند ناديده مي گيرد.
- Change : كلمه پيدا شده را به كلمه پيشنھاد شده در ÷ كادر To Change تبديل مي كند. شما مي توانيد يكي از كلمه ھاي جايگزين درون كادر Suggestions را انتخاب نماييد.
	- All Change : تمام رخدادھاي بعدي كلمه را در سند، با ÷ كلمه اي كه انتخاب كرده ايد، جايگزين مي كند.
		- Add : كلمه را به لغت نامه سفارشي اضافه مي كند. ÷
	- Suggest : كلمات جايگزين ديگري را پيشنھاد مي دھد. ÷.
- بعد از اتمام كار غلط يابي اماليي، برنامه پيغام اتمام  $\frac{1}{2}$ عمليات غلط يابي را نشان مي دھد. براي خروج از حالت غلط يابي اماليي، دكمه Close را انتخاب نماييد.

### **اضافه كردن يادداشت به فايل ارائه يك اساليد**

 فايل ارائه بايد به صورت View Normal باشد. ÷

 در اين صورت قسمتي به صورت زير خواھيد ديد. اين  $\ddagger$ قسمت در سمت چپ صفحه قرار دارد و به شما امكان مي دھد كه روي Notes Add to Click كليك كرده و شروع به نوشتن نماسد.

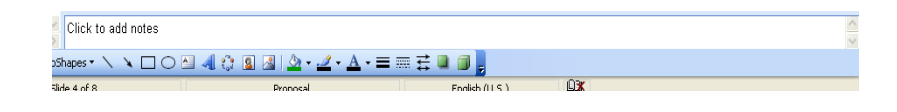

**چاپ كردن چاپ تمامي فايل ارائه**

 در نوار ابزار استاندارد روي آيكن Print كليك كنيد.  $\overline{\phantom{a}}$ 

**چاپ اساليد جاري**

- ابتدا از نوار ابزار استاندارد، منوي بازشو File را انتخاب و روي گزينه Print كليك كنيد تا كادر محاوره اي آن باز شود.
- از قسمت range Print كادر محاوره اي، دكمه Current ÷ Slide را انتخاب كنيد.

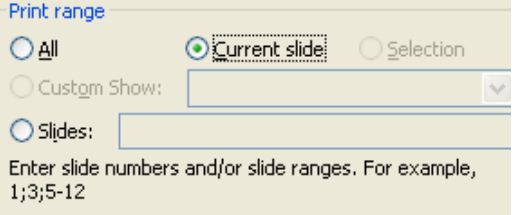

### **چاپ اساليدھاي خاص**

 منوي بازشو File را باز كرده و گزينه Print را انتخاب كنيد.

 از كادر محاوره اي باز شده در قسمت range Print دكمه ¥ Slide را انتخاب كرده و شماره اساليد مورد نظر را در جلو آن بنويسيد. به مثال زير توجه فرماييد.

بقيه انتخابھاي مورد نياز را انتخاب كرده و Ok را بزنيد.

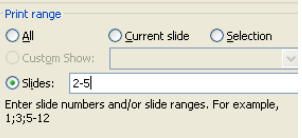

 براي چاپ چندين كپي از قسمت Copies جلوي كادر ┺ Copies of Number تعداد كپي مورد نياز خود را انتخاب كنيد.

**چاپ كردن بروشورھا**

 از منوي بازشو File، فرمان Print را انتخاب كنيد تا كادر a. محاوره اي آن باز شود.

 روي فلش رو به پايين سمت راست قسمت What Print ¥ كليك نماييد تا زيرمنوي آن باز شود.

> گزينه Handouts را انتخاب نماييد. ÷

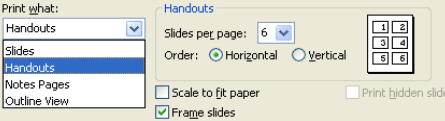

 تعداد اساليد در ھر صفحه، و يكي از دو گزينه Horizontally يا Vertically را انتخاب نماييد تا حالت افقي يا عمودي بودن چاپ، مشخص شود.

 بعالوه مي توانيد به دلخواه كادر Page Fit to Scale را ÷ انتخاب نماييد.

 مي توانيد در قسمت Copies of Number از كادر محاوره ÷ اي، تعداد مورد نظر نسخه ھاي چاپ را مشخص نماييد.

> براي شروع چاپ Ok را كليك كنيد. ÷

#### **چاپ يادداشت ھا يا چكيده مطالب** ÷

 از منوي بازشو File، فرمان Print را انتخاب كنيد تا كادر ┹ محاوره اي آن باز شود.

 روي فلش رو به پايين سمت راست قسمت What Print  $\pm$ كليك نماييد تا زيرمنوي آن باز شود.

 گزينه Pages Note يا View Outline را انتخاب نماييد. ÷

 بعالوه مي توانيد به دلخواه كادر Page Fit to Scale را ÷ انتخاب نماييد.

 مي توانيد در قسمت Copies of Number از كادر محاوره ÷ اي، تعداد مورد نظر نسخه ھاي چاپ را مشخص نماييد.

> براي شروع چاپ Ok را كليك كنيد. ÷

### **نمايش يك فايل ارائه**

در برنامه PowerPoint سعي ما بر ايجاد اساليد بوده تا به جاي چاپ آنرا به صورت نمايشي ارائه دھيم. يعني ھر اساليد، در فايل ارائه ھمراه با متن، نقاشي، تصوير، نمودار و يا ھر چيز ديگر تمام صفحه نمايش را در بر خواھد گرفت و تمام آيتم ھاي ديگر صفحه پنھان مي شوند.

### **پنھان سازي اساليدھا**

 اساليد يا اساليدھايي را كه مي خواھيد پنھان شوند را ┺ انتخاب نماييد.

 از منوي Show Slide، گزينه Slide Hide را انتخاب نماييد. ÷  يا اگر در نماي Sorter Slide ھستيد، از نوار ابزار Slide ÷ Sorter روي آيكن Slide Hide كليك كنيد.

> اساليد در حين نمايش مخفي مي شود. **A**

در حالت نماي Slide Sorter، آيكني در زير اسـلايد پديدار مي  $\ddot{}$ شود كه شامل شماره اساليد ھمراه با خطي است كه روي آن كشيده شده است و بدان معني است كه اساليد مخفي شده است.

 در ھنگام نمايش اساليدھا، در صورت تمايل براي نمايش  $\mathbf{L}$ دادن يك اساليد پنھان شده، روي اساليد قبل از آن كليك راست كرده و از منوي ميانبر ظاھر شده گزينه Go و بعد Slide Hidden را انتخاب نماييد و يا كليد H را فشار دھيد.

#### **پديدار كردن اساليد مخفي در حين نمايش اساليدھا**

 در نمايش اساليد بر روي اساليدي كه قبل از اساليد مورد نظر قرار دارد كليك راست كرده و سپس فرمان Go را انتخاب كنيد و بعد روي اساليد مخفي كليك كنيد تا پديدار شود.

### **شروع نمايش اساليد**

 فايل ارائه مورد نظر را باز كنيد. ÷

 روي آيكن Show Slide كليك كنيد و يا از منوي View گزينه ₩ Show Slide را انتخاب نماييد.

### **شروع نمايش اساليد از يك اساليد خاص**

 اساليدي را كه مي خواھيد ارائه خود را با آن شروع كنيد، در - ¥ حالت معمولي (Normal Mode) يا حالت نماي اسـلايد Slide) (Mode View نمايش دھيد.

> آيكن Show Slide را كليك نماييد تا ارائه شروع شود. **Latin**

#### **نمايش ميانبرھاي نمايش اساليد**

در ھنگام اجراي نمايش اساليد، كليد 1F را فشار دھيد تا فھرستي از ميانبرھا نمايش داده شود.

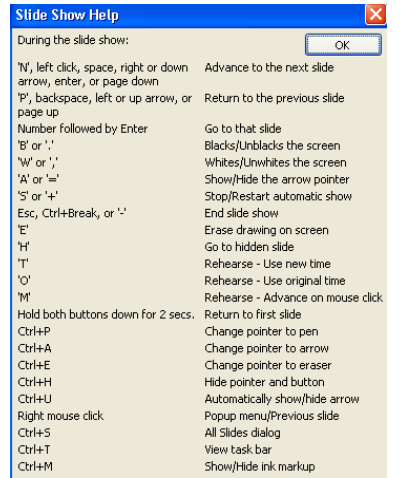

**براي رفتن به اساليد بعدي يكي از روش ھاي زير را انتخاب كنيد:**

كليك چپ ماوس حرف N Space Bar كليد كليد جھت دار راست كليد جھت دار پايين

كليد Enter

Page Down كليد

كليك راست كردن و از منوي ميانبري كه باز مي شود، انتخاب گزينه Next

#### **براي رفتن به اساليد قبلي يكي از روش ھاي زير را انتخاب كنيد:**

كليد Backspace

كليد جھت دار چپ

كليد جھت دار باال

Page Up كليد

كليك راست كردن و از منوي ميانبري كه باز مي شود، انتخاب گزينه Previous

### **بازگشت به اولين اساليد**

§ ھر دو دكمه ماوس را براي ٢ ثانيه نگه داريد.

### **تغيير رنگ صفحه نمايش به رنگ سياه**

§ دكمه B را يك بار فشار دھيد رنگ صفحه سياه مي شود. اگر بيشتر از يكبار كليد B را فشار دھيد، پاك مي شود.

### **تغيير رنگ صفحه نمايش به رنگ سفيد**

### § دكمه W را يكبار فشار دھيد. رنگ صفحه سفيد مي شود. اگر بيشتر از يكبار كليد W را فشار دھيد، پاك مي شود.

### **خروج از حالت نمايش اساليد**

§ براي خارج شدن از حالت نمايش، از كليدھاي Esc يا Break+Ctrl و يا "-" استفاده كنيد.

#### � **منوي كليك راست» در نمايش اساليد**

§ كليك راست در ھنگام نمايش اساليد باعث ظاھر شدن يك منوي ميانبر مي شود و شما به كمك آن مي توانيد در فايل ارائه —<br>Previous  $\overline{\underline{\mathsf{Go}}\ \mathsf{to}\ \mathsf{Side}}$  +  $\overline{\text{Custom} \text{ Sho}_{\underline{W}}}$   $\rightarrow$  $S<sub>Green</sub>$ Pointer Options >  $He$ lp Pauge خود جابجا شويد. ,